# Progetto Istanze On Line **2014**

**TOUR** 

# ISTANZONLINE

# **Gestione Utenza**

Guida operativa per l'utente

09 aprile 2014

# **INDICE**

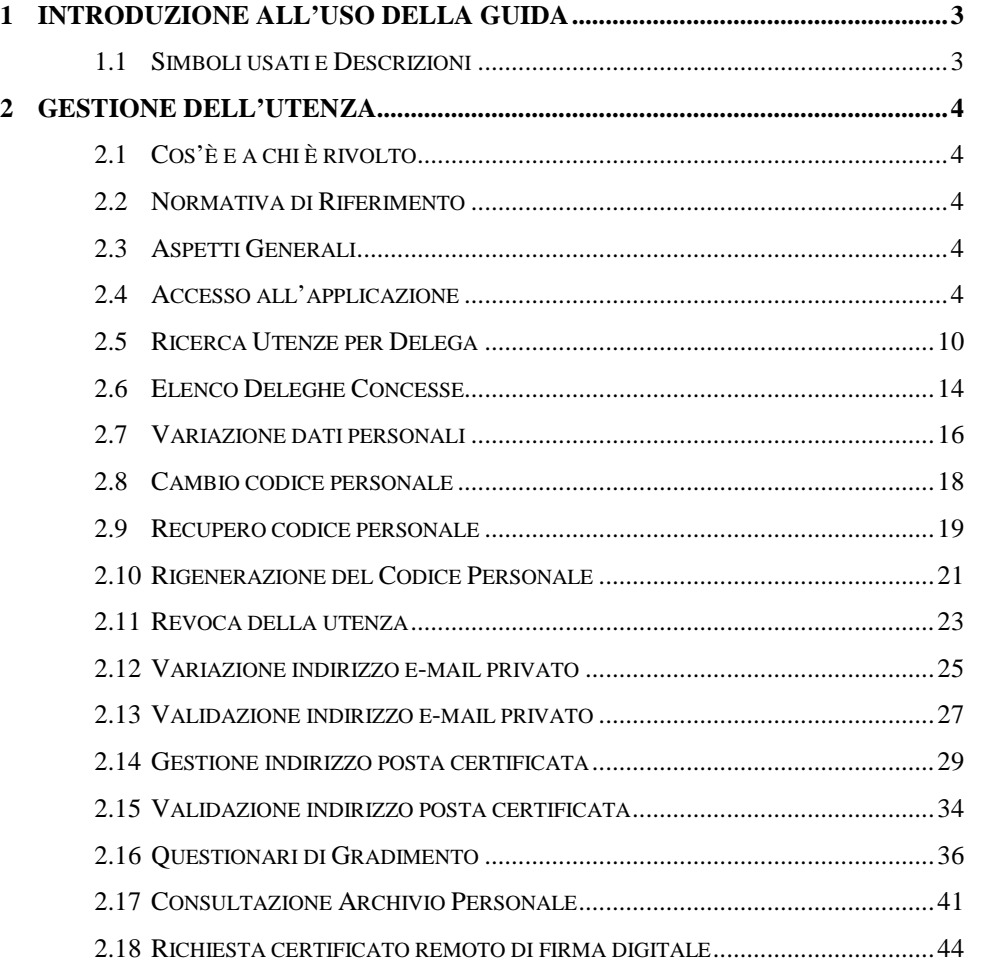

# <span id="page-2-0"></span>**1 INTRODUZIONE ALL'USO DELLA GUIDA**

<span id="page-2-1"></span>La presente guida vuole rappresentare uno strumento informativo e un supporto operativo per gli utenti che devno utilizzare le funzionalità disponibili sulla sezione 'Istanze online' .

#### 1.1 SIMBOLI USATI E DESCRIZIONI

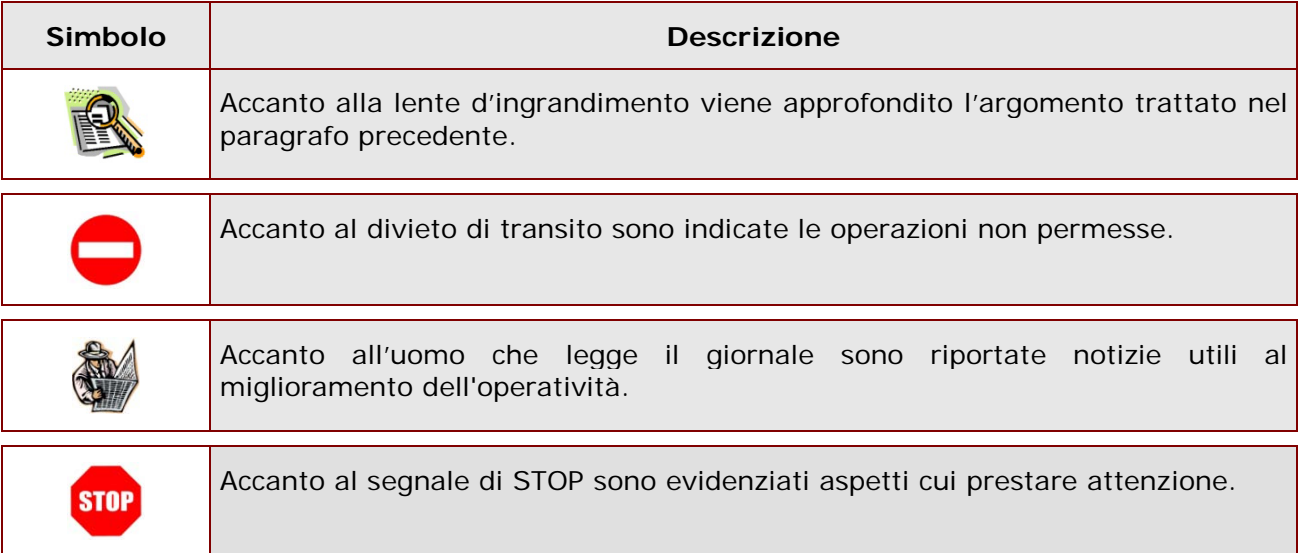

### <span id="page-3-0"></span>**2 GESTIONE DELL'UTENZA**

#### <span id="page-3-1"></span>2.1 COS'È E A CHI È RIVOLTO

La funzione di registrazione all'area POLIS è rivolta a tutto il personale che potrebbe avere necessità di accedere ai servizi on line del *Ministero dell'Istruzione, dell'Università e della Ricerca*. In tali servizi saranno disponibili, gradualmente, le istanze legate ai vari procedimenti amministrativi, in accordo con la relativa normativa che ne regolamenta lo svolgimento.

#### <span id="page-3-2"></span>2.2 NORMATIVA DI RIFERIMENTO

Link utili per Approfondimenti: **<http://archivio.pubblica.istruzione.it/istanzeonline/normativa.shtml>**

#### <span id="page-3-3"></span>2.3 ASPETTI GENERALI

In questa guida si descrivono le funzioni dedicate alla gestione dei dati personali presenti nell'area POLIS e alla gestione della propria utenza, cioè tutte le operazioni che ciascun utente già registrato (e quindi provvisto di username e password) può effettuare indipendentemente dalle istanze disponibili.

### <span id="page-3-4"></span>2.4 ACCESSO ALL'APPLICAZIONE

L'accesso all'applicazione avviene attraverso la sezione "Istanze on line" sul sito del Ministero [dell'Istruzione, dell'Università e della Ricerca](http://www.istruzione.it/)**.**

**Per l'accesso sono richieste la Username e la Password ricevuti in fase di registrazione (o quelle già in proprio possesso se si è assegnatari di casella di posta elettronica attiva nel dominio "istruzione.it").**

ATTENZIONE: nel caso vengano commessi più di 5 errori consecutivi, in 15 minuti, **STOP** nell'inserimento della password associata alla Username specificata, il sistema bloccherà l'accesso a detta Username per 15 minuti, segnalando il tempo di attesa rimanente ad ogni successivo tentativo di accesso.

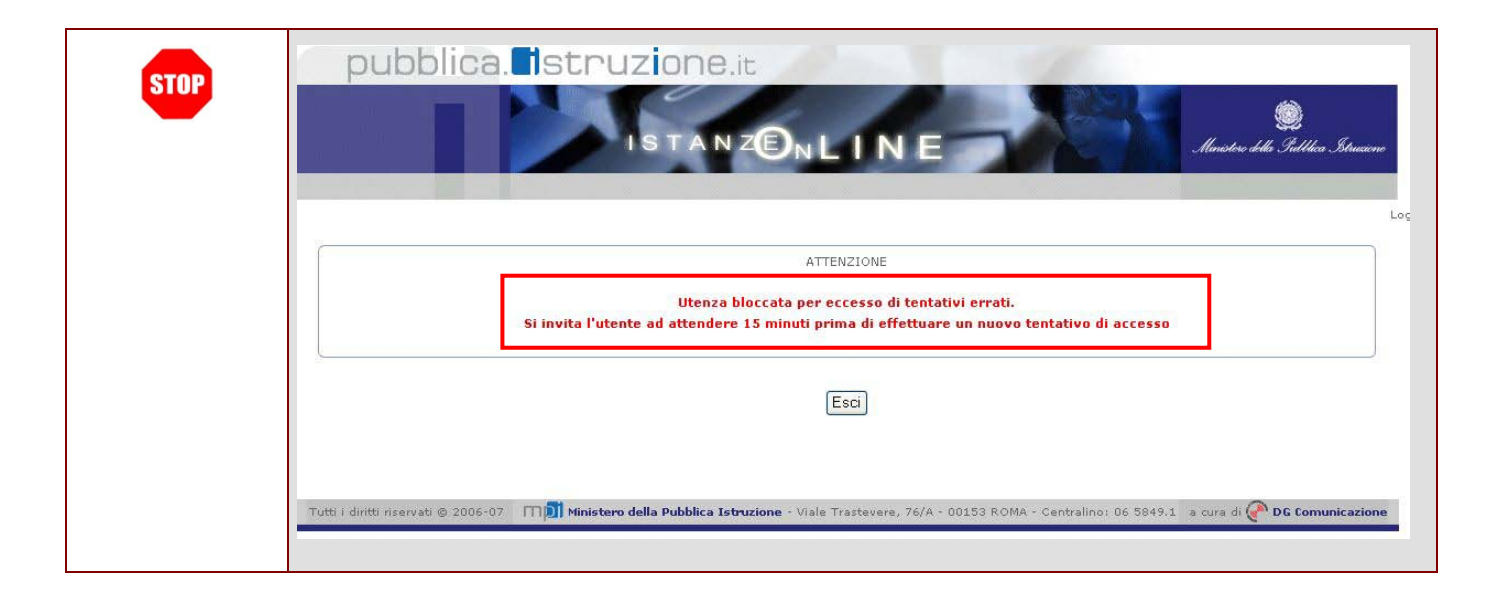

*ATTENZIONE: Con la versione in esercizio dal 01/06/2009, è possibile concedere - a un altro utente Polis regolarmente accreditato – una delega per l'utilizzo dell'applicazione con la propria utenza (cfr. le nuove funzionalità disponibili nel menu "Gestione Utenza").*

*Se è stata ricevuta una delega, il sistema presenterà al delegato – dopo l'inserimento di Username e password - una maschera come la seguente:*

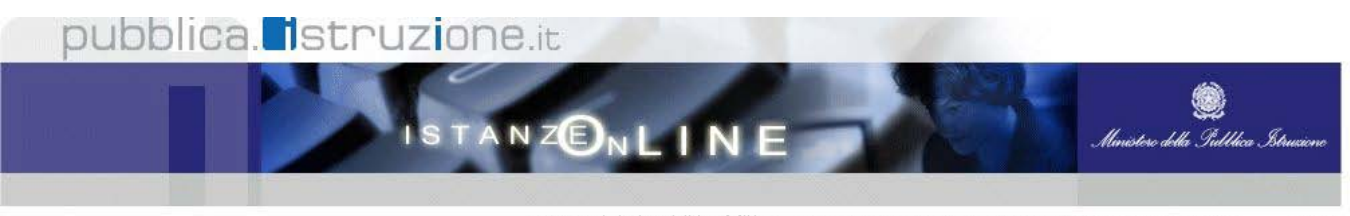

Utente: 网络文学家多数学系 Data e Ora Ultimo Accesso: 03/02/2010 10:43:59 Logout ELENCO DELEGHE

L'utente è stato delegato ad operare a nome dei seguenti utenti. Per utilizzare una delle<br>deleghe ricevute, selezionarla e premere il pulsante 'Impersona',

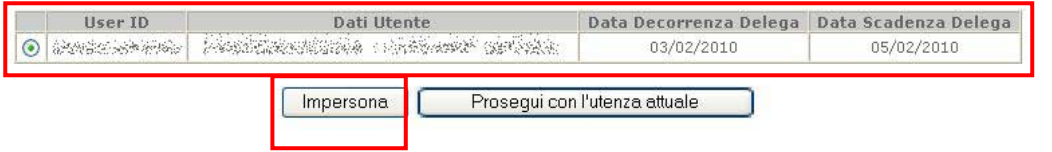

*L'utente delegato può quindi, in alternativa:*

• *selezionare una delle deleghe ricevute e premere il pulsante* **"Impersona": il sistema chiederà di confermare la volontà di effettuare l'accesso a nome dell'utente selezionato**

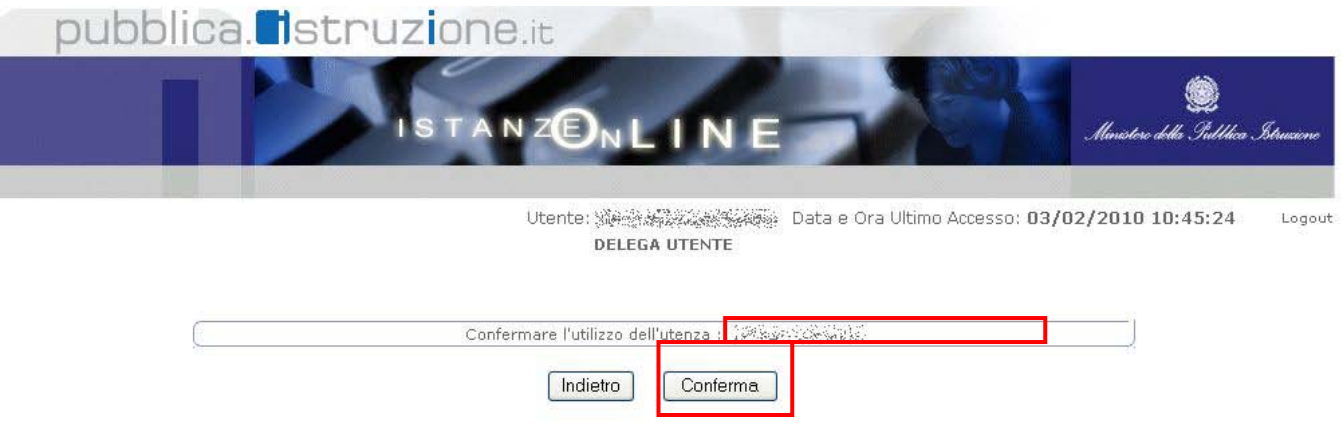

*Alla pressione del pulsante* **"Conferma",** *il sistema consentirà quindi l'accesso alla pagina principale "Istanze on line" a nome dell'utenza selezionata.*

• *premere il pulsante* **"Prosegui con l'utenza attuale":** *il sistema consentirà l'accesso alla pagina principale "Istanze on line" con l'utenza di cui sono state specificate in precedenza Username e Password.*

*L'utenza con la quale si sta lavorando viene evidenziata in alto a destra, con data e ora dell'ultimo accesso effettuato (se disponibile):*

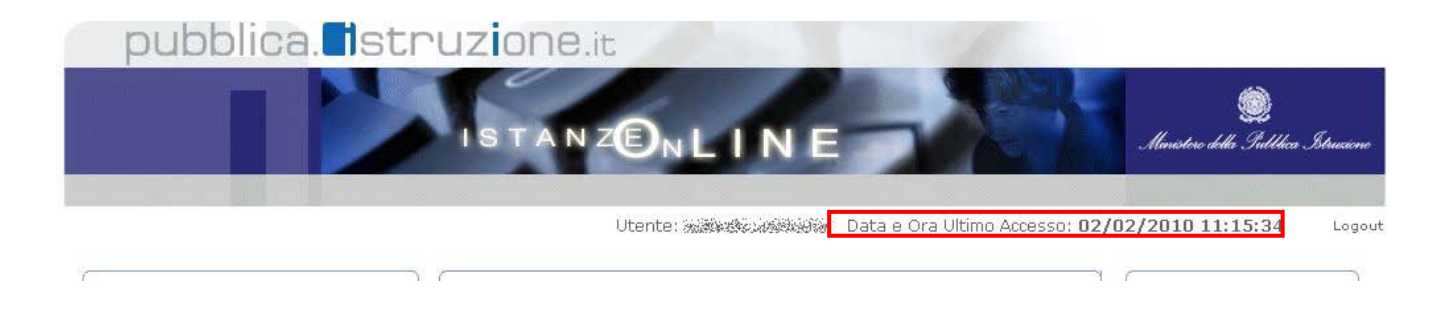

*Nel caso in cui l'ultimo accesso all'utenza indicata sia stato effettuato da un delegato, le informazioni riporteranno la dicitura "su Delega":*

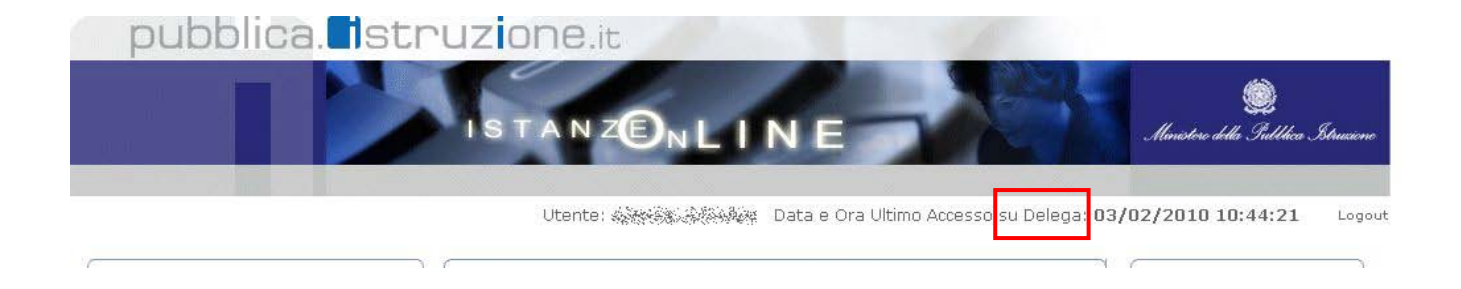

Nella pagina principale "Istanze on line" è presente, tra i servizi disponibili, la sezione "Gestione Utenza" (vedi figura).

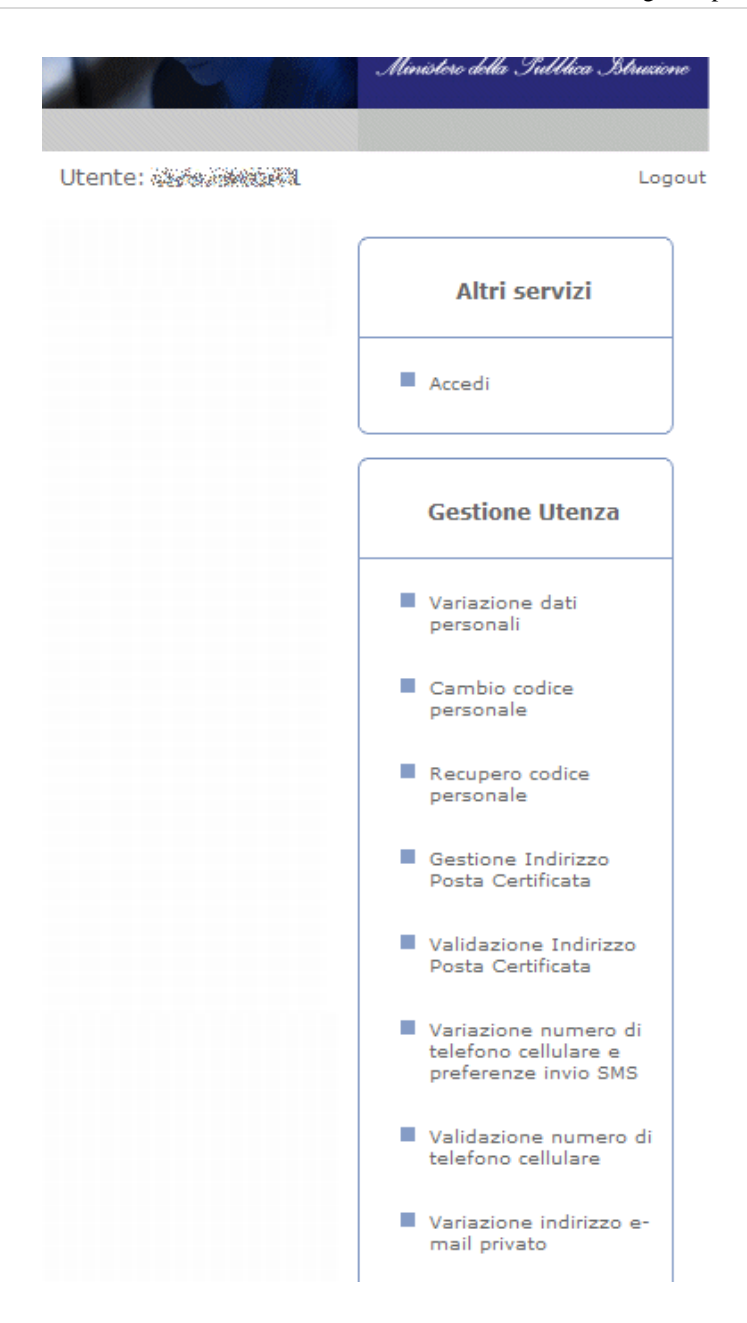

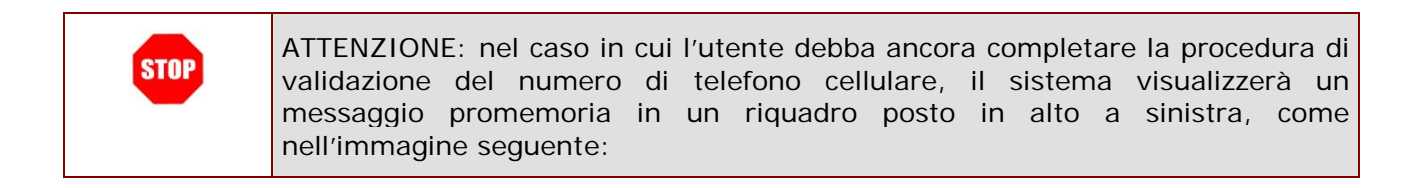

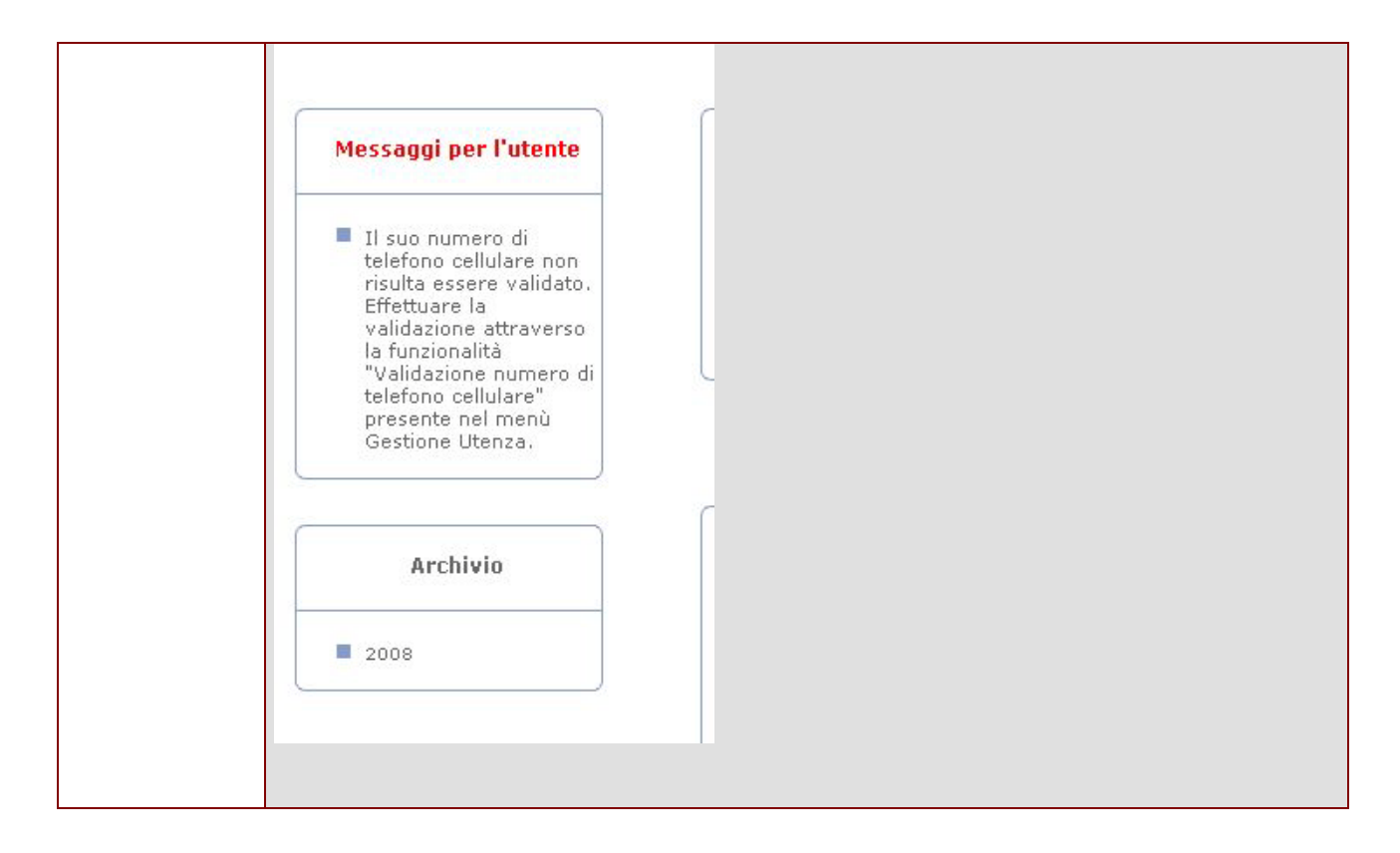

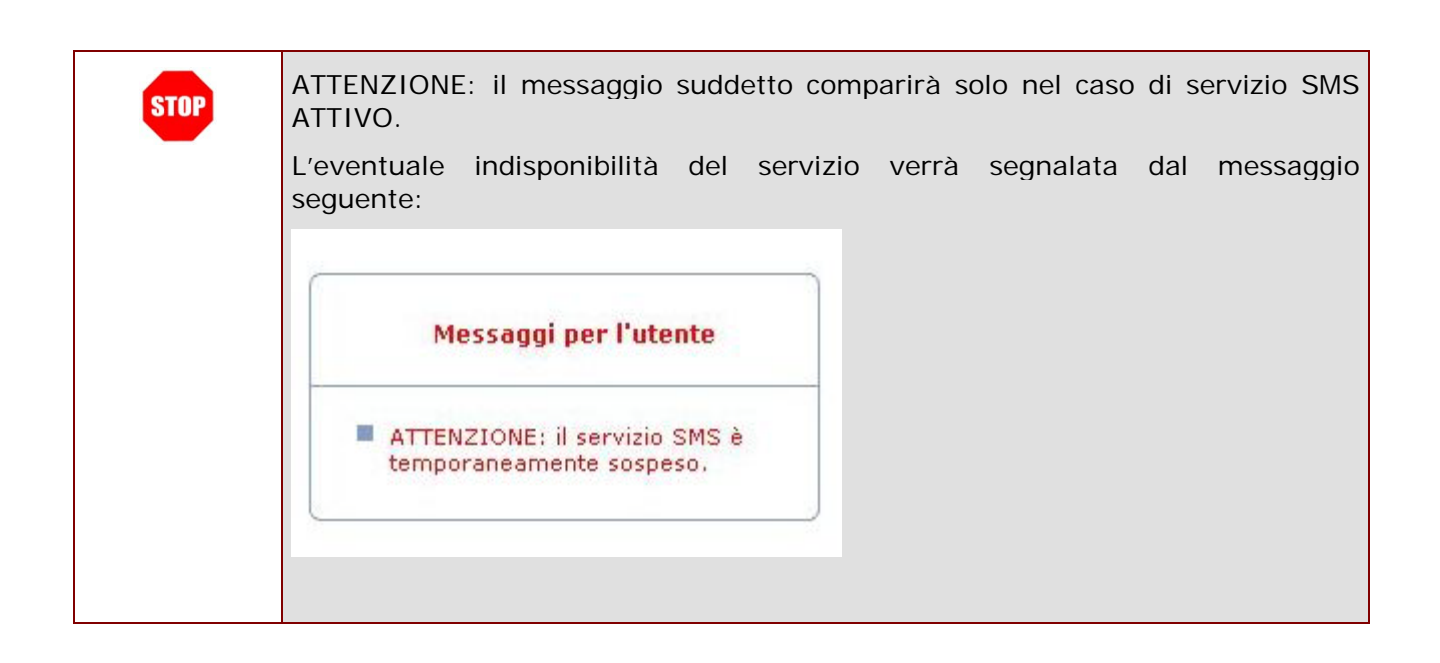

Le funzioni disponibili per la gestione dell'utenza sono:

- [RICERCA UTENZE PER DELEGA](#page-9-0)
- **[ELENCO DELEGHE CONCESSE](#page-13-0)**
- [VARIAZIONE DATI PERSONALI](#page-15-0)
- **[CAMBIO CODICE PERSONALE](#page-17-0)**
- [RECUPERO CODICE PERSONALE](#page-18-0)
- [RIGENERAZIONE DEL CODICE PERSONALE](#page-20-0)
- [REVOCA DELLA UTENZA](#page-22-0)
- [VARIAZIONE INDIRIZZO E-MAIL PRIVATO](#page-24-0)
- [VALIDAZIONE INDIRIZZO E-MAIL PRIVATO](#page-26-0)
- **[GESTIONE INDIRIZZO POSTA CERTIFICATA](#page-28-0)**
- [VALIDAZIONE INDIRIZZO POSTA CERTIFICATA](#page-33-0)
- [QUESTIONARI DI GRADIMENTO](#page-28-0)
- [CONSULTAZIONE ARCHIVIO PERSONALE](#page-39-0)

Di seguito riportiamo il dettaglio di ogni singola funzione.

Sul lato sinistro è inoltre disponibile un riquadro per l'accesso ai documenti presenti nel proprio **[ARCHIVIO PERSONALE.](#page-39-0)**

#### <span id="page-9-0"></span>2.5 RICERCA UTENZE PER DELEGA

Questa funzionalità consente di ricercare una utenza POLIS per la concessione di una delega a operare in proprio nome.

**ATTENZIONE: la delega concessa a un utente POLIS consente, a detto utente, di accedere e operare nell'Area Riservata Istanze On Line in nome e per conto dell'utente delegante e sui suoi dati – fino alla scadenza o alla revoca della delega stessa.**

Di seguito vediamo nel dettaglio quali sono le modalità per procedere.

Dalla schermata principale di "Istanze on line" occorre selezionare l'opzione **"RICERCA UTENZE PER DELEGA"** dal menu **"Gestione Utenza"**:

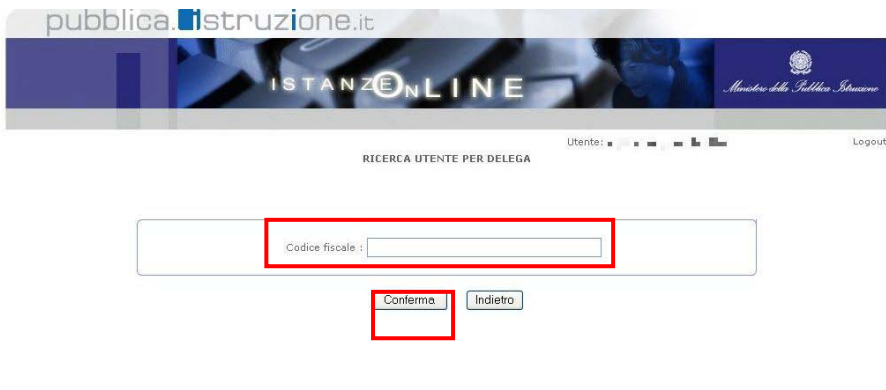

Il sistema presenterà una maschera di ricerca.

L'utente dovrà inserire un codice fiscale e premere il tasto "Conferma"

Tutti i diritti riservati @ 2006-07 | | | | | | Ministero della Pubblica Istruzione - Viale Trastevere, 76/A - 00153 ROMA - Centralino | 06 5849.1 a cura di @ DG Comunicazione

Se il codice fiscale specificato corrisponde a una utenza Polis valida e pienamente attiva, il sistema propone una pagina di informazioni: se l'utenza visualizzata è quella cui si vuol conferire una delega, premere il tasto "Prosegui"

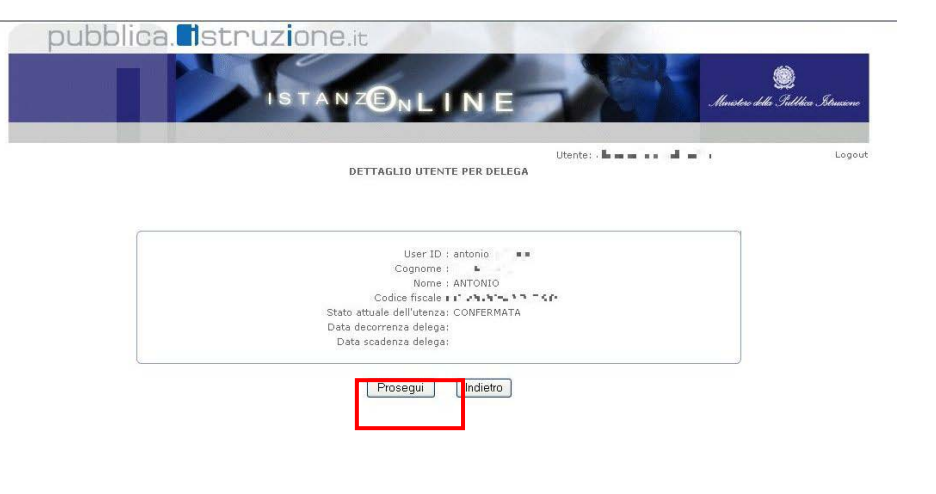

#### Tutti i diritti riservati © 2006-07 [TI)<mark>01</mark> Ministero della Pubblica Istruzione · Viale Trastevere, 76/A · 00153 ROMA · Centralino: 06 5849.1 a cura di @ DG Comunicazione

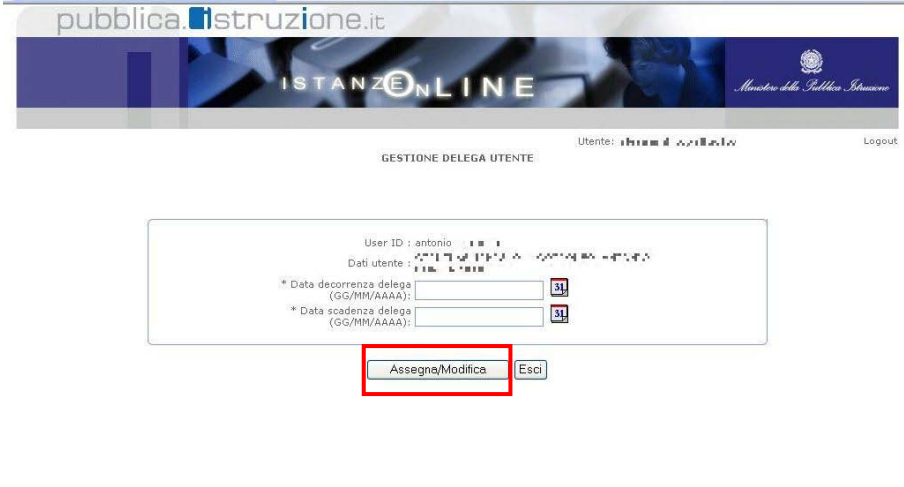

Tutti i diritti riservati @ 2006-07 [1] | Ministero della Pubblica Istruzione - Viale Trastevere, 76/A - 00153 ROMA - Centralino: 06 5849.1 a cura di @ DG Comunicazione

Il sistema presenterà una maschera per l'inserimento delle date di decorrenza e scadenza della delega.

La pressione del pulsante "Assegna / Modifica" consente al sistema di acquisire le informazioni richieste.

**ATTENZIONE: una delega non può avere una data di assegnazione precedente alla data in cui viene effettuata l'operazione di assegnazione; la data di scadenza della** 

**delega non può essere precedente alla data di assegnazione.**

**Il sistema segnala tali condizioni di errore con appositi messaggi.**

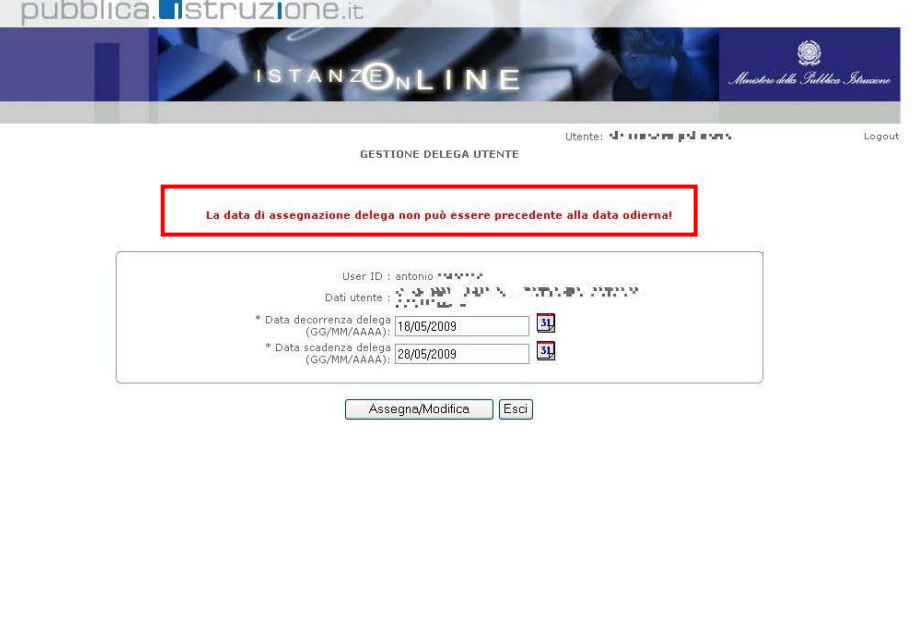

Tutti i diritti riservati @ 2006-07 [TI]<mark>0] Ministero della Pubblica Istruzione</mark> - Viale Trastevere, 76/A - 00153 ROMA - Centralino: 06 5849.1 a cura di **@ DG Comunicazione** 

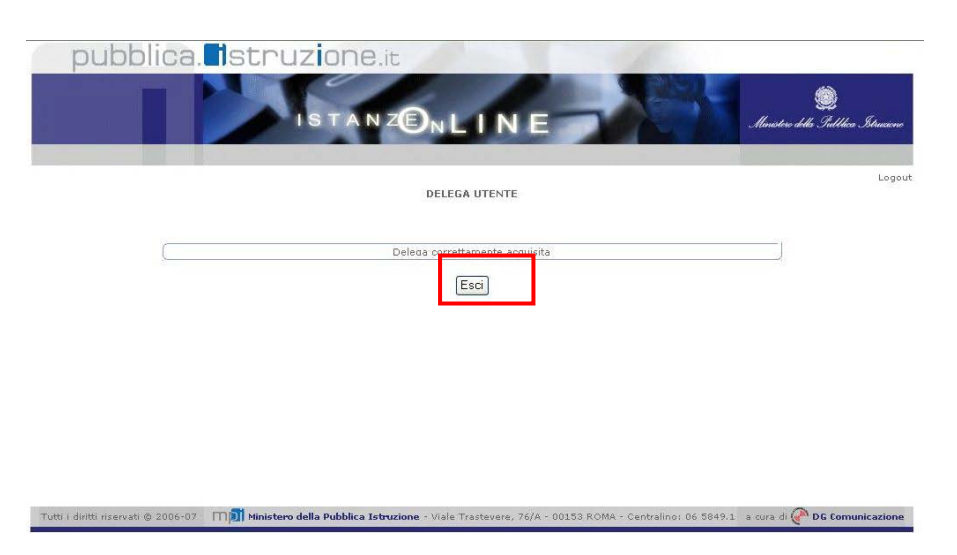

Se non vi sono errori nelle date di decorrenza e scadenza delega, il sistema segnala l'avvenuta acquisizione della delega.

Il pulsante "Esci" riporta alla pagina iniziale dell'Area Riservata.

**ATTENZIONE: è possibile assegnare una sola delega. Il sistema impedirà la concessione di altre deleghe fino alla scadenza o alla revoca di quella eventualmente già concessa (anche se non ancora in corso di validità)**

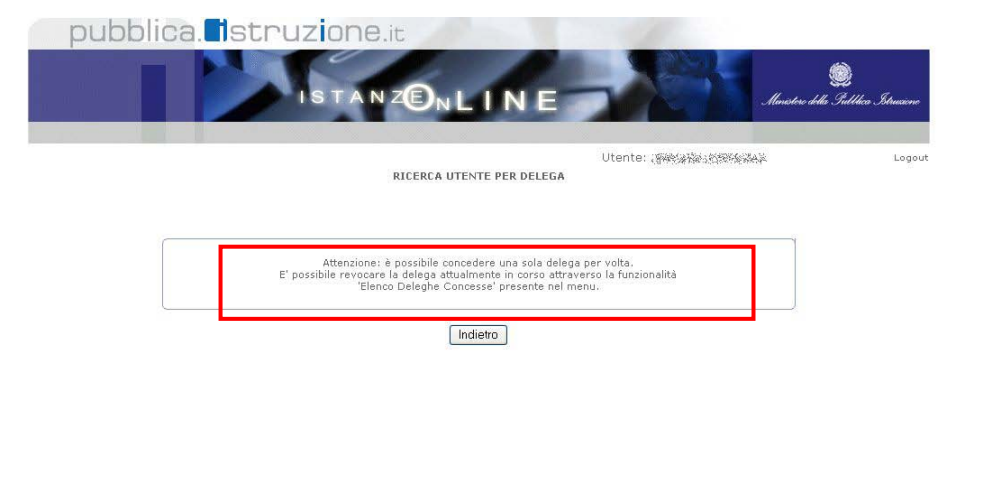

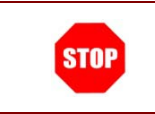

ATTENZIONE: è possibile modificare o revocare una delega selezionandola dall'elenco presentato dalla funzionalità "Elenco Deleghe Concesse"

### <span id="page-13-0"></span>2.6 ELENCO DELEGHE CONCESSE

Questa funzionalità consente di visualizzare l'elenco delle deleghe concesse.

**ATTENZIONE: la delega concessa a un utente POLIS consente, a detto utente, di accedere e operare nell'Area Riservata Istanze On Line in nome e per conto dell'utente delegante e sui suoi dati – fino alla scadenza o alla revoca della delega stessa.**

Di seguito vediamo nel dettaglio quali sono le modalità per procedere.

Dalla schermata principale di "Istanze on line" occorre selezionare l'opzione **"Elenco Deleghe Concesse"** dal menu **"Gestione Utenza"**:

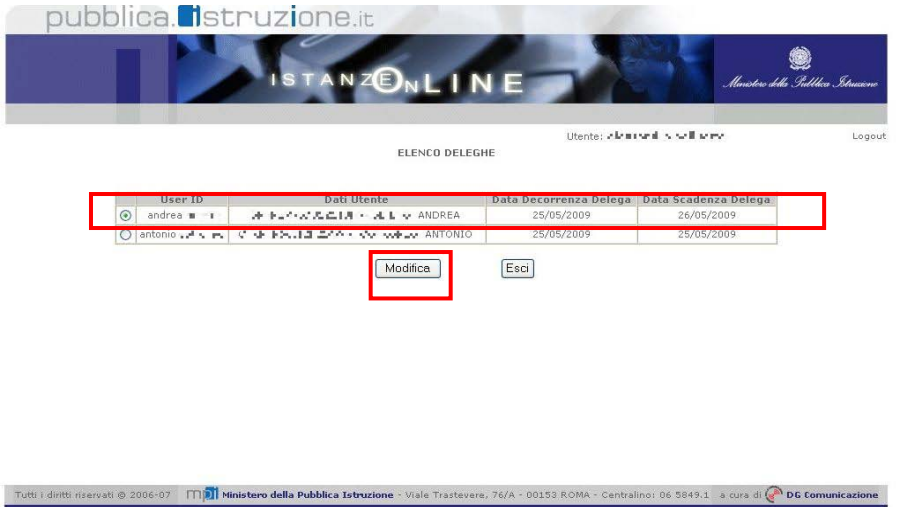

Il sistema presenterà l'elenco delle deleghe concesse. Saranno presenti, in tale elenco, le sole deleghe scadute e quella in corso di validità al momento della consultazione o concessa per un intervallo di date successivo a quella di consultazione.

Le deleghe revocate non saranno presenti in tale elenco.

L'utente potrà selezionarne una e premere il tasto "Modifica"

Il sistema propone una pagina di informazioni: premere il tasto "Prosegui" per passare alla pagina di modifica

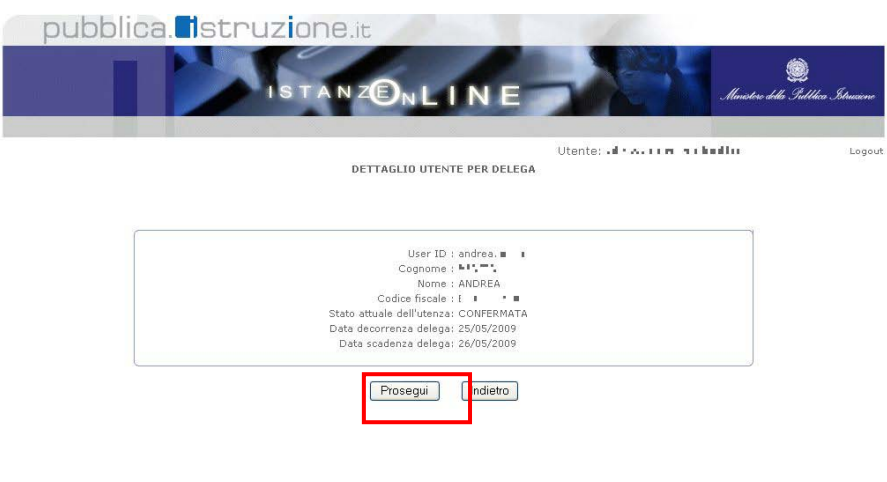

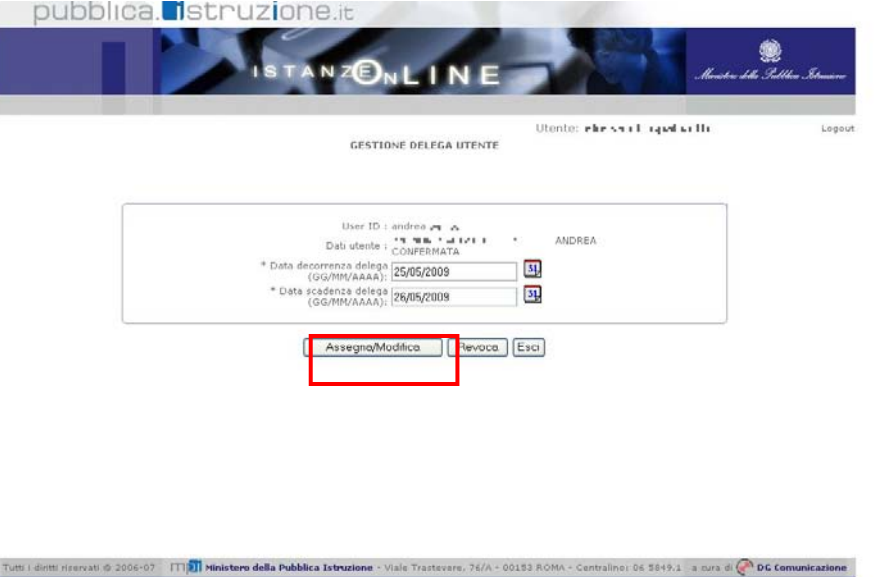

Il sistema presenterà una maschera per l'inserimento delle date di decorrenza e scadenza della delega.

La pressione del pulsante "Assegna / Modifica" consente al sistema di acquisire le informazioni richieste.

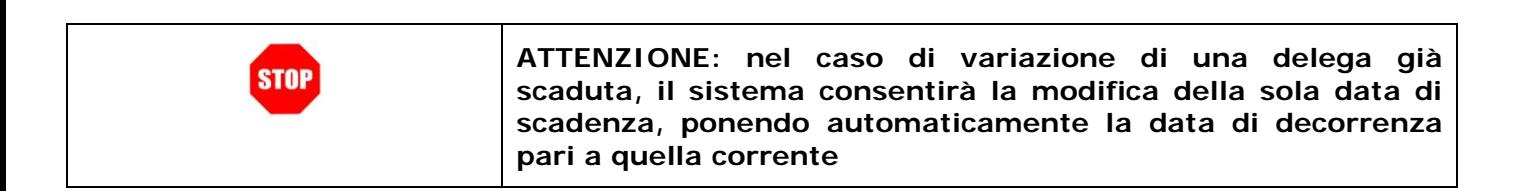

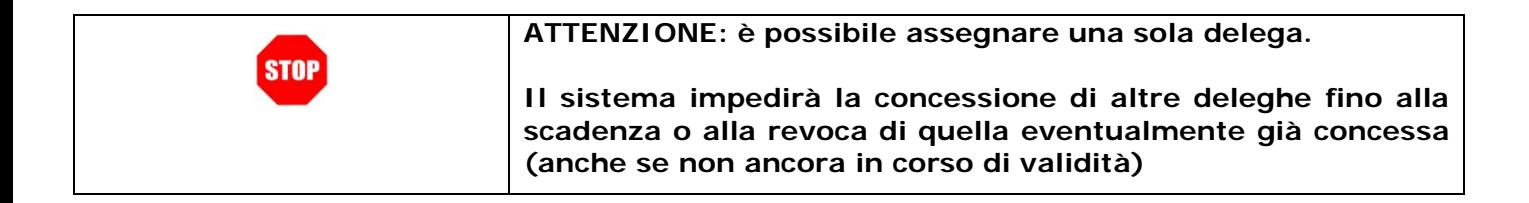

Il pulsante "Revoca" consente di revocare la delega: se premuto, il sistema presenta il messaggio come da figura

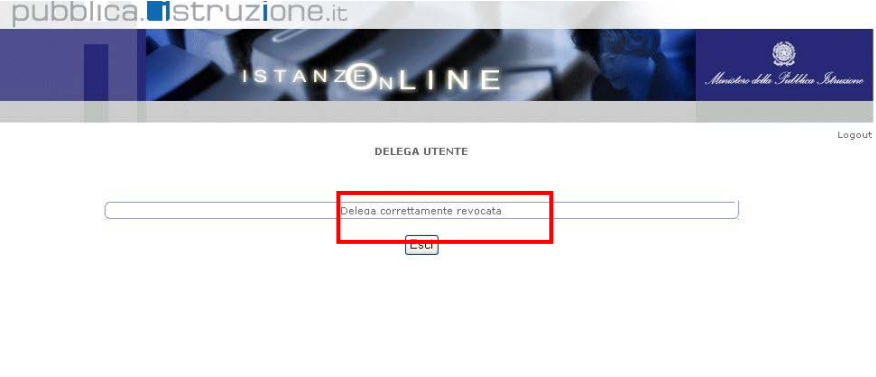

Tutti i diritti riservati © 2006-07 [1] 1 Ministero della Pubblica Istruzione - Viale Trastevere, 76/A - 00153 ROMA - Centralino: 06 5849.1 a cura di @ DC Comunicazione

#### <span id="page-15-0"></span>2.7 VARIAZIONE DATI PERSONALI

La funzione consente di modificare i dati personali dell'utente inseriti precedentemente nella fase di Registrazione. Per procedere con la Variazione dei Dati Personali occorre operare come descritto di seguito.

#### Dalla pagina principale selezionare l'opzione "**Variazione dati personali**".

#### Verrà prospettata la pagina con i dati precedentemente inseriti

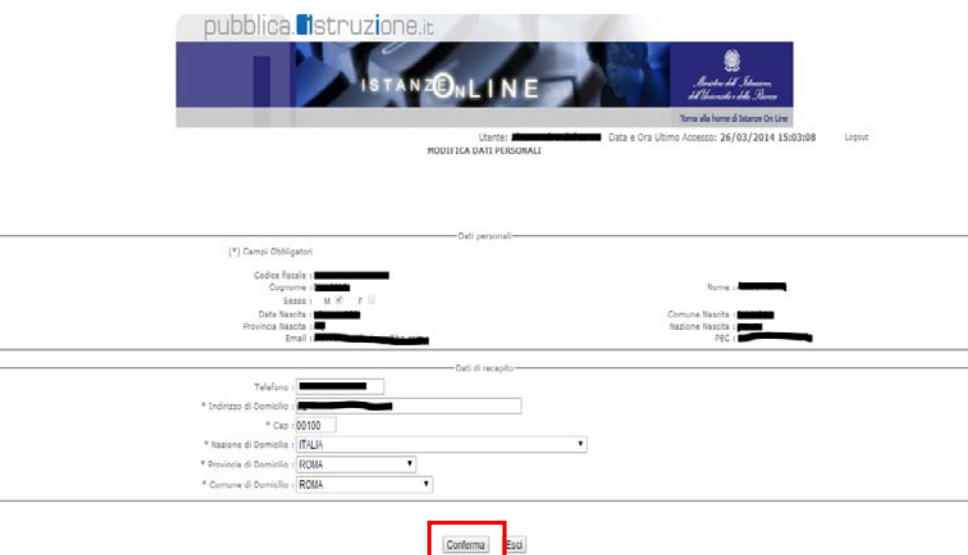

Rettificare il dato di interesse e fare clic su "**Conferma**"

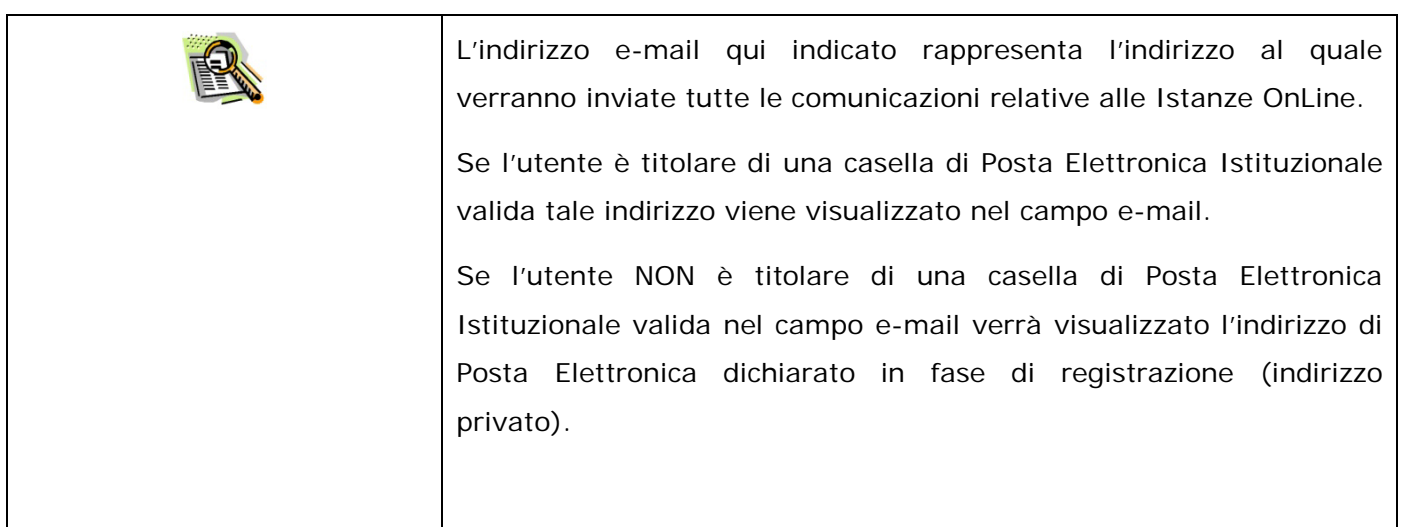

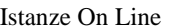

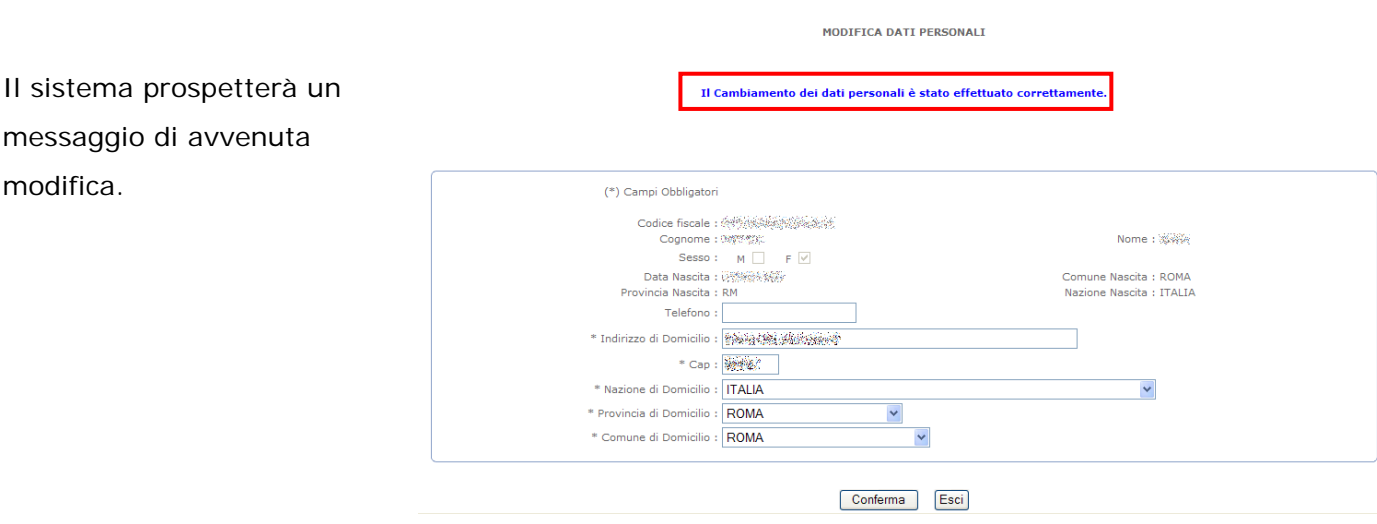

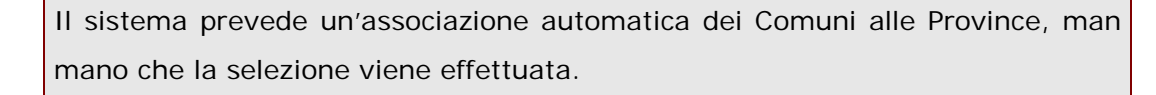

I pulsanti "**Aggiorna**" servono a effettuare manualmente tale associazione qualora le impostazioni del browser non lo consentano (es. javascript disabilitato).

Se si seleziona una "Nazione di nascita" estera, non sarà necessario inserire ulteriori informazioni su Provincia e Comune.

#### <span id="page-17-0"></span>2.8 CAMBIO CODICE PERSONALE

La funzione consente all'utente di cambiare il Codice Personale. Dalla schermata principale di "Istanze on line" occorre selezionare l'opzione "**Cambio Codice Personale".**

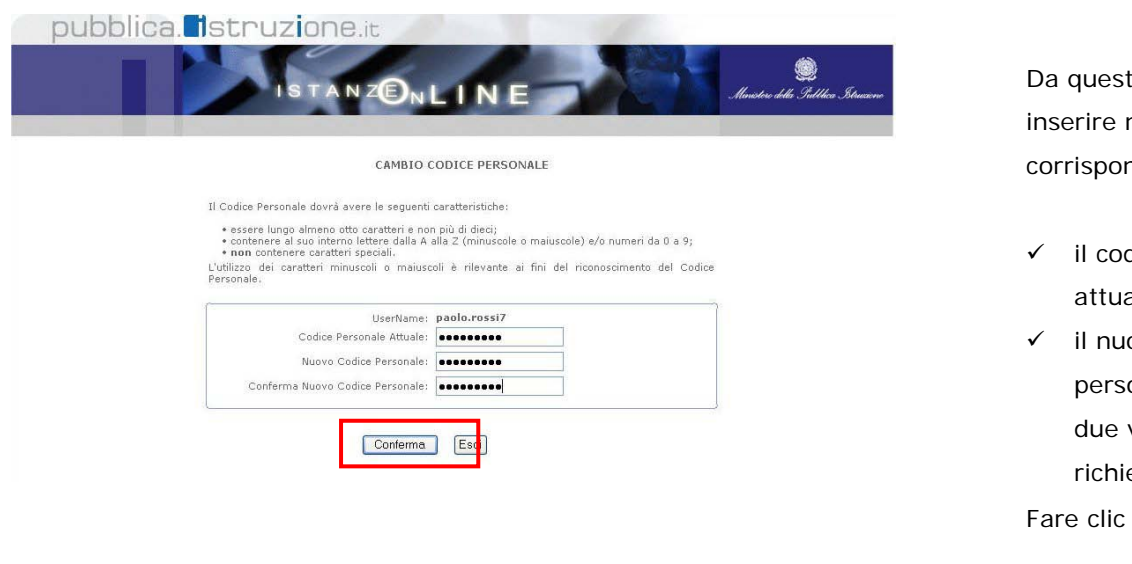

Da questa pagina occorre inserire negli spazi corrispondenti:

- $\checkmark$  il codice personale attuale
- il nuovo codice personale (da digitare due volte come richiesto)

Fare clic su "**Conferma**"

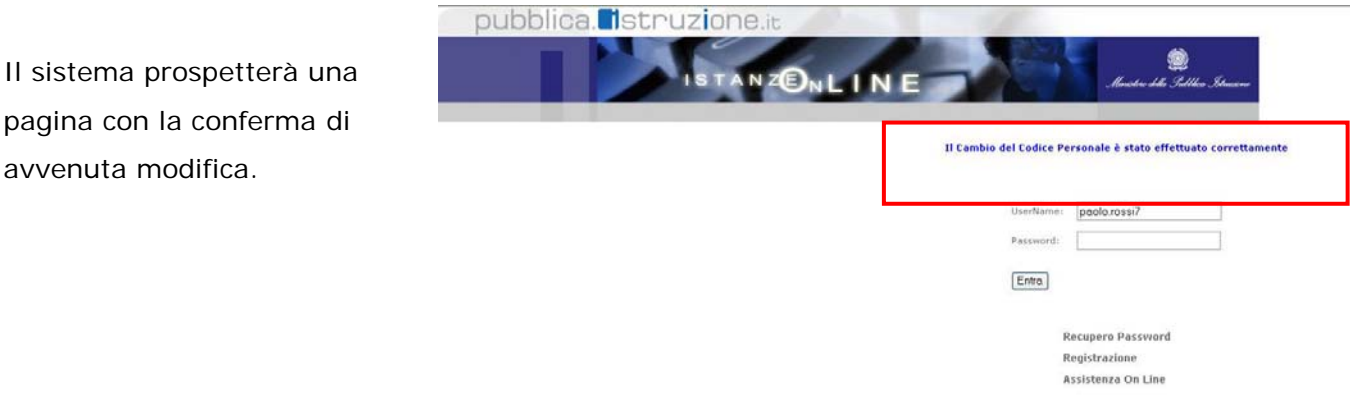

#### <span id="page-18-0"></span>2.9 RECUPERO CODICE PERSONALE

La funzione consente di ottenere un nuovo Codice Personale che sarà comunicato sulla casella di posta indicata dall'utente.

Per procedere con il Recupero del Codice Personale occorre operare come descritto di seguito.

Dalla schermata principale di "Istanze on line" occorre selezionare l'opzione **"Recupero Codice Personale"**

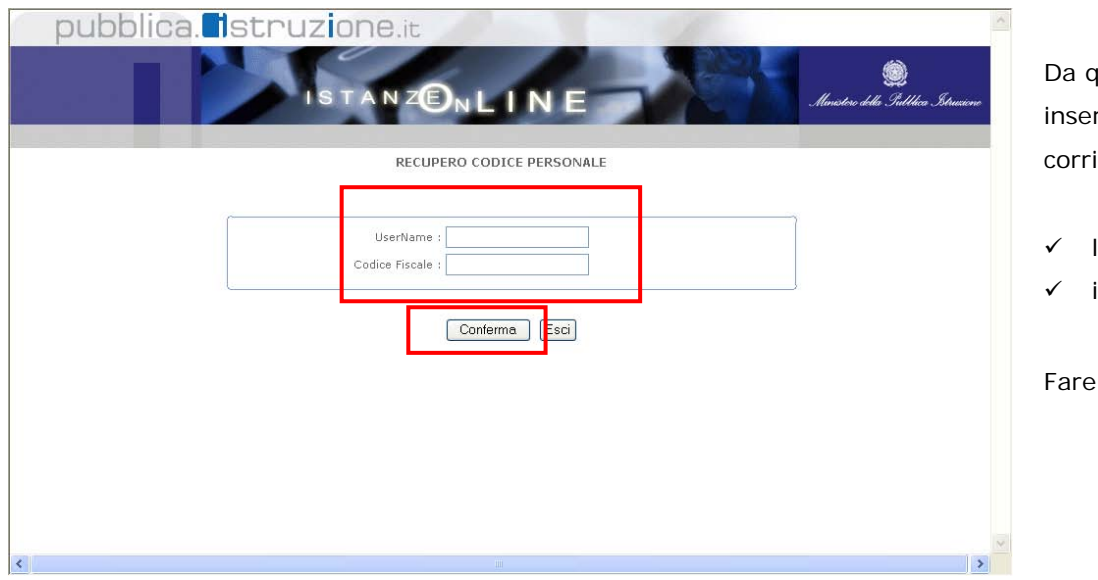

uesta pagina occorre rire negli spazi spondenti:

- la Username
- il codice Fiscale

clic su "**Conferma**"

Il sistema prospetterà la domanda chiave inserita nella fase di Registrazione. Inserire la risposta e fare clic su "**Conferma**"

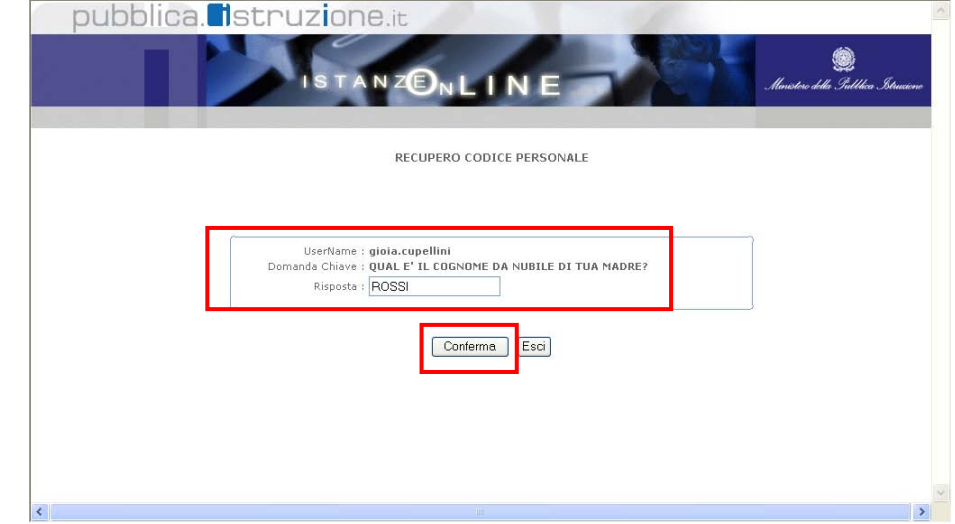

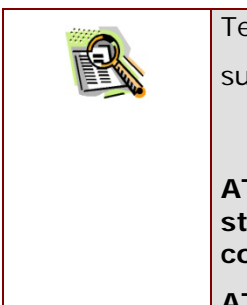

Terminata la procedura di recupero del Codice Personale, il sistema invierà sulla casella di posta elettronica un nuovo Codice Personale.

**ATTENZIONE: questa operazione non sarà disponibile nel caso sia stata richiesta la Rigenerazione del Codice Personale e fino al completamento della procedura prevista per detta Rigenerazione.**

**ATTENZIONE: la e-mail inviata dal sistema non contiene il Modulo di Adesione o altri allegati. Nel caso sia necessario accedere al proprio Modulo di Adesione, consultare l'Archivio Personale (cfr. [Consultazione Archivio Personale\)](#page-39-0)**

*RTI* **: HP Enterprise Services Italia S.r.l. – Selex ES S.p.A.** Pagina 20 di 47

#### <span id="page-20-0"></span>2.10 RIGENERAZIONE DEL CODICE PERSONALE

La funzionalità "Rigenerazione del Codice Personale" consente di ottenere un **nuovo** Codice Personale e l'iter che l'utente dovrà seguire sarà molto simile a quello fatto per la procedura di Registrazione: è quindi previsto il riconoscimento fisico e la ricezione della mail con il nuovo Codice Personale.

**ATTENZIONE: utilizzare questa funzionalità solo nel caso in cui siano stati dimenticati sia il Codice Personale che la risposta alla domanda per il recupero di quest'ultimo.**

**ATTENZIONE:Questa operazione rende l'utenza inutilizzabile ai fini della presentazione delle Istanze fino a che l'utente non ha di nuovo effettuato la fase di riconoscimento fisico.** 

Si sconsiglia di utilizzare tale funzione nel caso in cui il problema sia la sola dimenticanza del codice personale, nel qual caso è preferibile utilizzare la funzione di recupero.

Di seguito vediamo nel dettaglio quali sono le modalità per procedere.

Dalla schermata principale di "Istanze on line" occorre selezionare l'opzione "**Rigenerazione del Codice Personale"**:

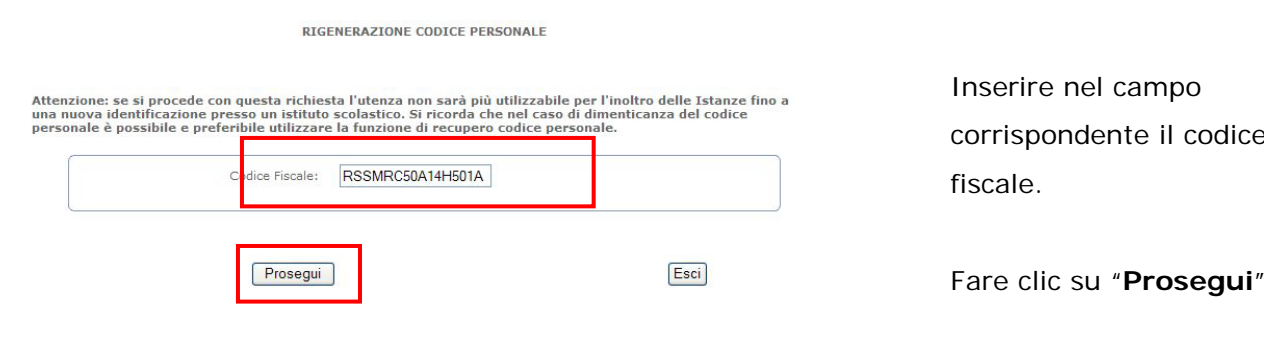

il codice di

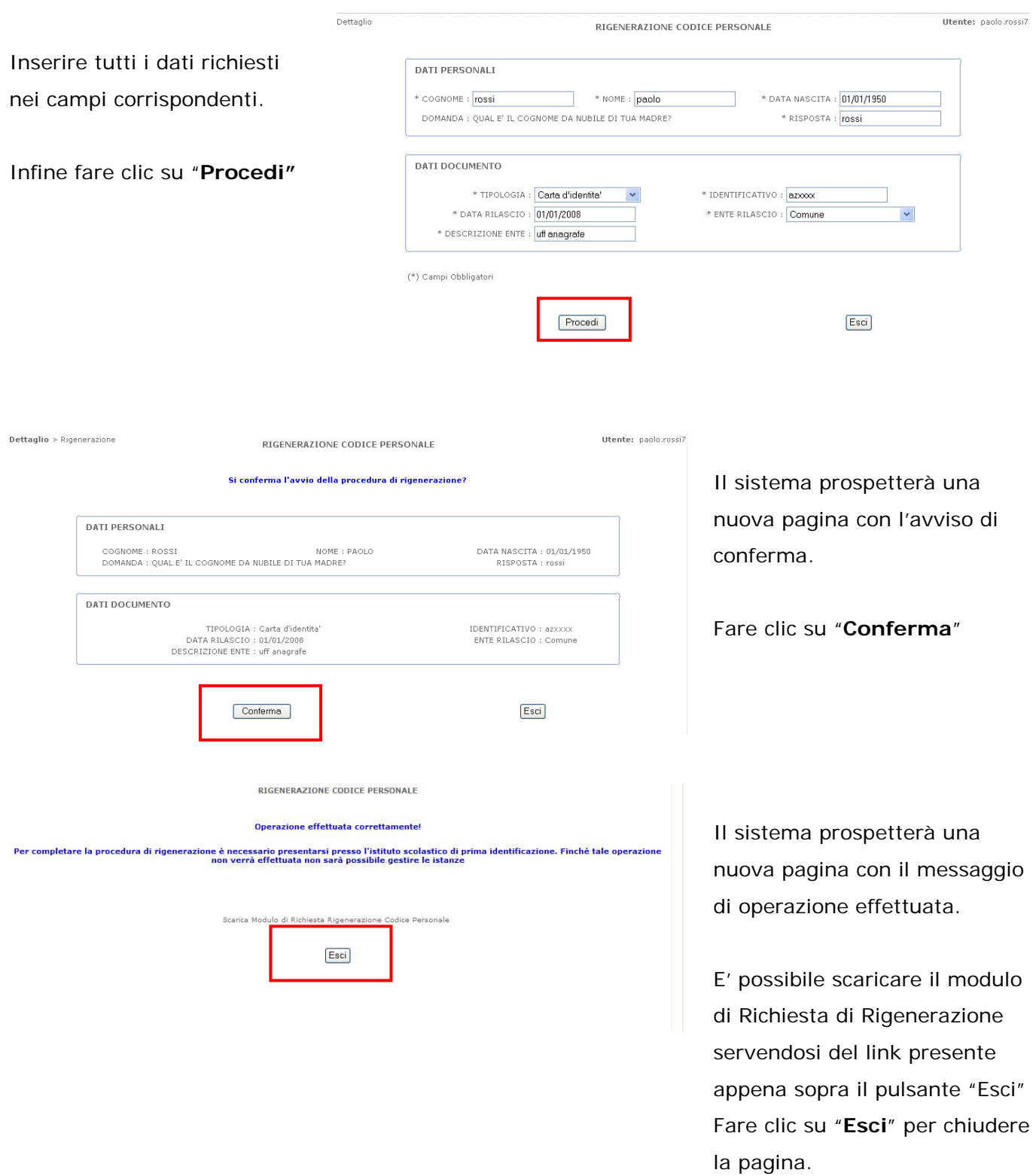

Al termine dell'operazione, l'utente riceverà il messaggio sulla casella di posta elettronica con il **Modulo di Rigenerazione** e con tutte le informazioni utili per andare avanti.

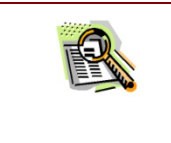

Nella stessa comunicazione sarà presente anche il modulo di Delega, da utilizzare nel caso in cui l'utente deleghi un'altra persona a compiere l'operazione di identificazione.

Successivamente alla ricezione della mail l'utente (o la persona delegata attraverso il modulo di delega di cui sopra) **dovrà** recarsi presso la Segreteria Scolastica scelta o presso l'ufficio preposto per effettuare il riconoscimento fisico e dovrà portare con sé:

- $\checkmark$  il Modulo di Rigenerazione stampato, compilato e firmato
- $\checkmark$  il documento di riconoscimento specificato nel modulo di Rigenerazione e una fotocopia fronte-retro del documento di riconoscimento
- $\checkmark$  il modulo di delega debitamente compilato, nel caso sia necessario, insieme alla fotocopia fronte-retro del documento di riconoscimento e del codice fiscale del delegante

Il Delegato firmerà il Modulo di Delega (già firmato dal delegante) davanti al pubblico ufficiale della Segreteria Scolastica o dell'ufficio.

Una volta effettuata l'identificazione da parte della scuola o dell'ufficio preposto, l'utente riceverà un'altra e-mail contenente il nuovo Codice Personale.

#### <span id="page-22-0"></span>2.11 REVOCA DELLA UTENZA

La funzione di "Revoca dell'utenza" consente all'utente di rendere inutilizzabile l'utenza e di crearne una nuova ripetendo la procedura di Registrazione.

E' importante segnalare che, effettuando questa operazione, l'utenza non può più essere utilizzata per accedere al sito POLIS. Essa è consigliata solo nei casi in cui si ritiene che non debba essere mai più utilizzata.

La funzione può essere utilizzata per esempio nel caso si ritenga che altre persone possano essere venute in possesso dei propri dati identificativi.

Per fare la Revoca dell'utenza occorre operare come descritto di seguito:

Dalla schermata principale di "Istanze on line" occorre selezionare l'opzione **"Revoca dell'Utenza"**

Per confermare l'operazione

fare clic su "**Conferma"** 

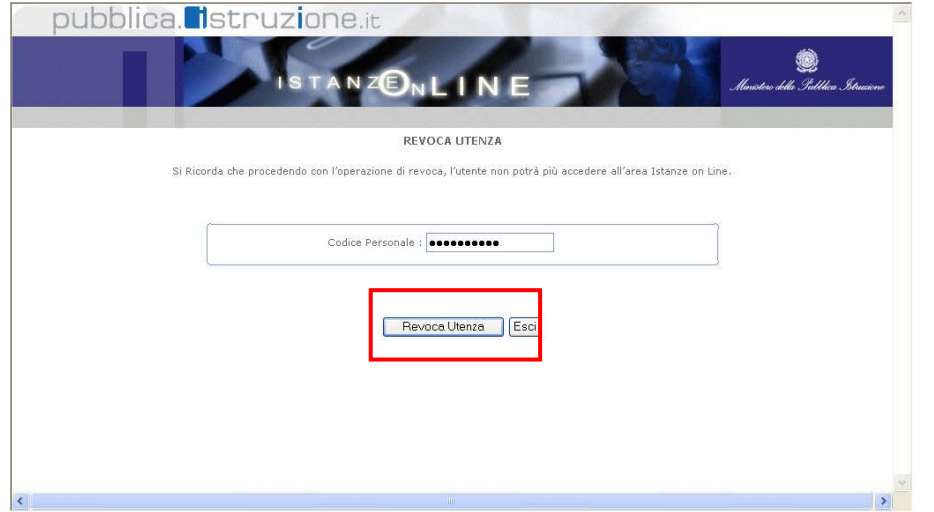

Inserire il Codice Personale e fare clic su "**Revoca Utenza**"

**ATTENZIONE: nel caso sia un DELEGATO a effettuare tale operazione, il CODICE personale da inserire dovrà essere quello del DELEGATO e non quello del delegante.**

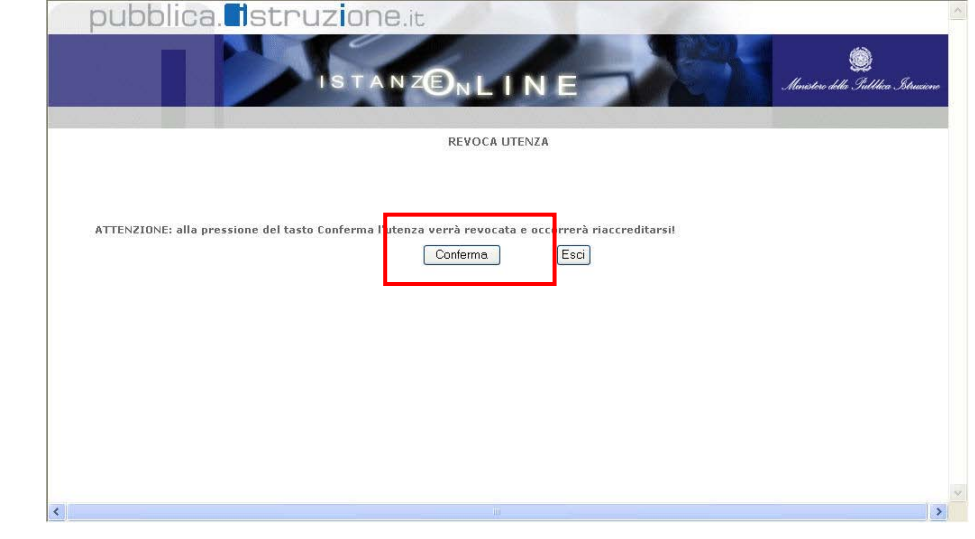

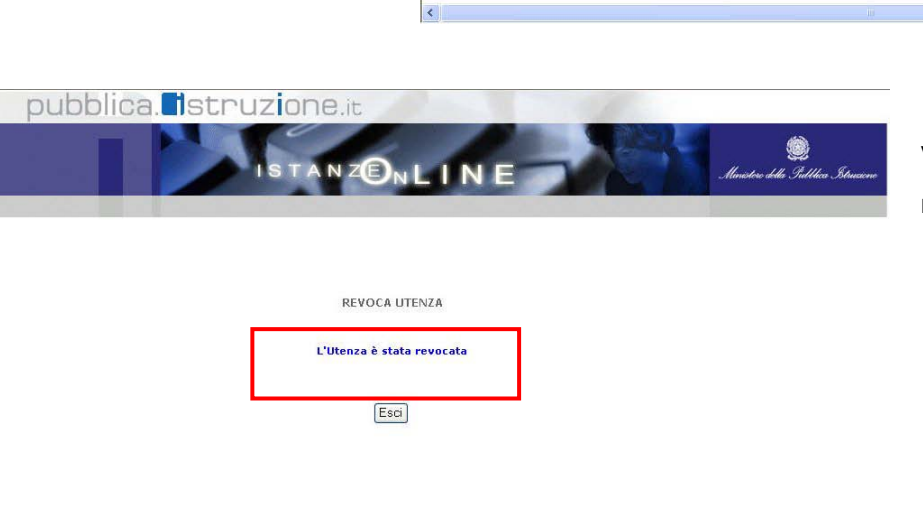

Verrà prospettato un messaggio di avvenuta Revoca.

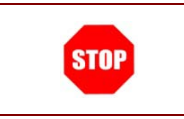

Confermare l'operazione renderà le credenziali inutilizzabili.

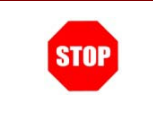

Il sistema prospetterà

di Registrazione.

Da questo momento in poi non sarà più possibile accedere all'area Istanze On Line con queste credenziali

#### <span id="page-24-0"></span>2.12 VARIAZIONE INDIRIZZO E-MAIL PRIVATO

La funzione consente di modificare l'indirizzo della casella di posta indicata precedentemente dall'aspirante nella fase di Registrazione. Terminata l'operazione, il sistema invia in automatico una mail sulla nuova casella di posta, che riporta un codice che dovrà essere utilizzato dall'utente per procedere alla "Validazione" dell'indirizzo di casella di posta aggiornato.

Per fare la Variazione dell'indirizzo di posta elettronica privato occorre operare come descritto di seguito. Dalla schermata principale di "Istanze on line" occorre selezionare l'opzione "**Variazione indirizzo e mail privato**":

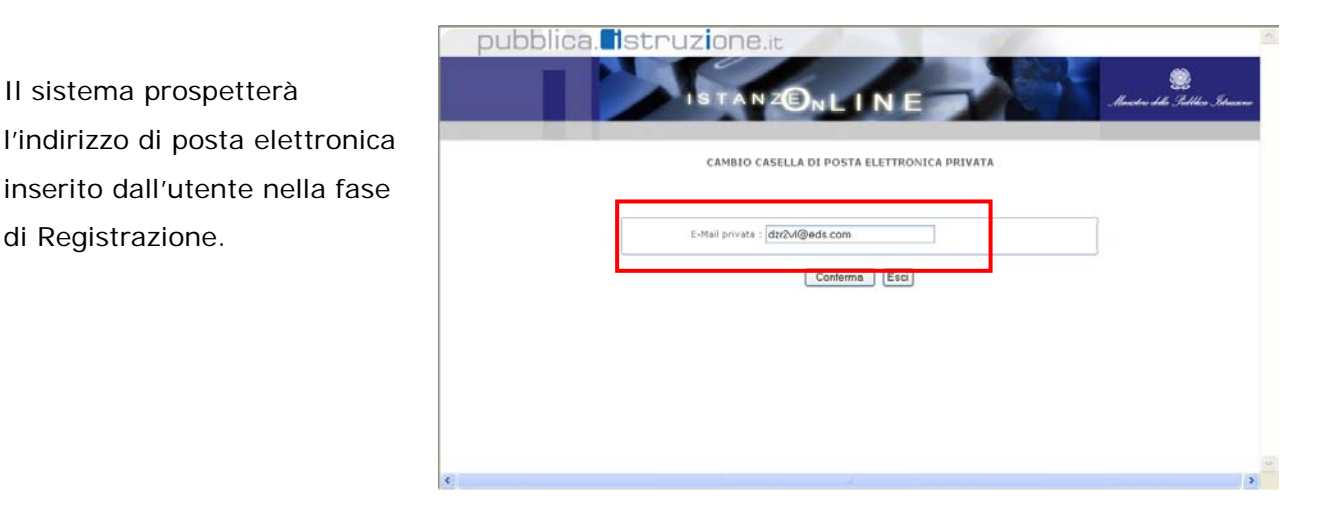

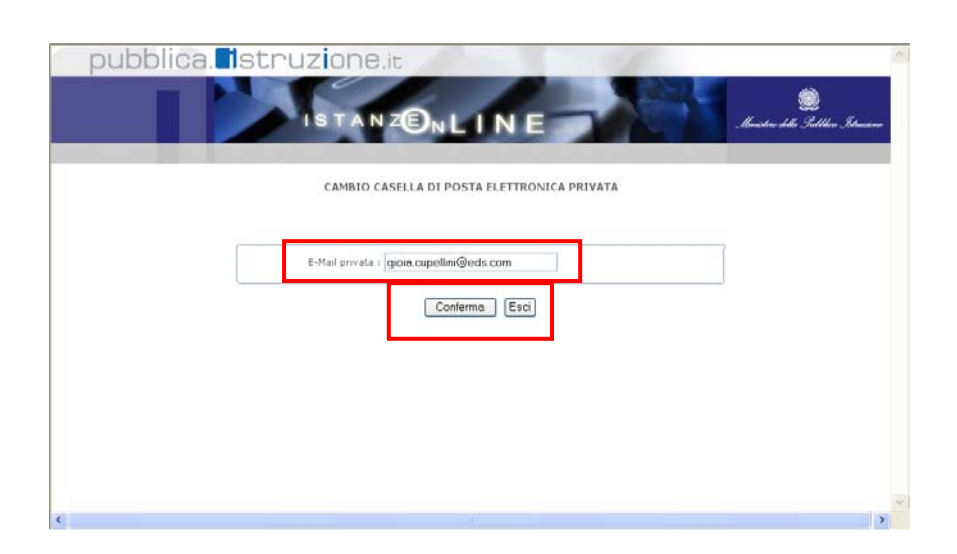

Posizionarsi sull'apposito campo e modificare l'indirizzo di posta elettronica.

Per confermare l'operazione fare clic su **"Conferma".**

Il sistema prospetterà una pagina con la conferma di avvenuta modifica. Verrà prospettato anche un messaggio di avviso sulle operazioni che l'utente dovrà fare successivamente a questa variazione.

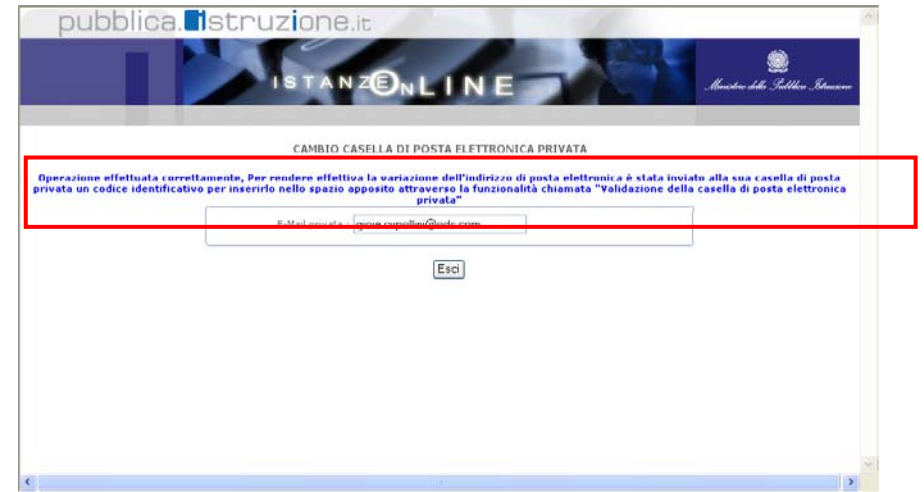

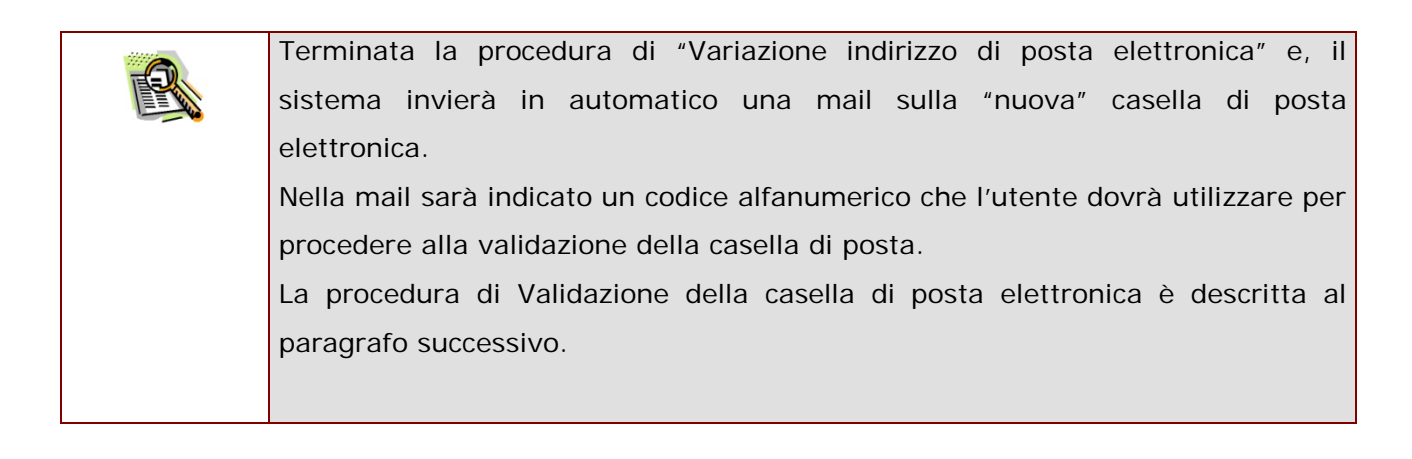

#### <span id="page-26-0"></span>2.13 VALIDAZIONE INDIRIZZO E-MAIL PRIVATO

La procedura di Validazione dell'indirizzo di posta elettronica è un'operazione **essenziale** al fine di rendere effettiva la variazione della casella di posta apportata (vedi paragrafo precedente) e consentire all'utente di ricevere tutte le comunicazioni all'indirizzo di posta elettronica corretto.

Per effettuare la validazione l'utente deve necessariamente disporre del "codice di validazione" (un codice alfanumerico) che riceverà sulla propria casella di posta elettronica dopo aver effettuato la procedura di variazione dell"indirizzo.

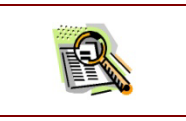

La procedura di Validazione è successiva alla procedura di "Variazione dell'indirizzo di posta elettronica".

Per procedere con la "Validazione dell'indirizzo di posta elettronica" occorre operare come descritto di seguito.

Dalla schermata principale di "Istanze on line" occorre selezionare l'opzione "**Validazione indirizzo e mail privato**".

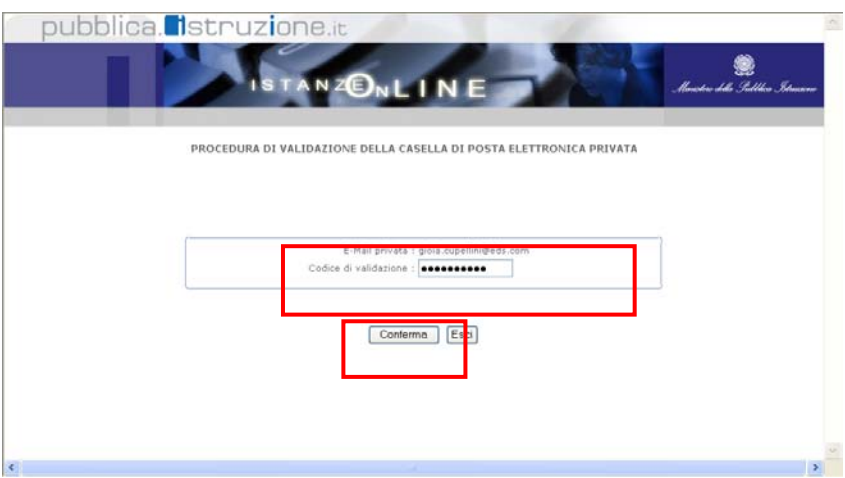

Inserire nel campo corrispondente il codice di validazione ricevuto sulla casella di posta elettronica.

Fare clic su "**Conferma**"

Il sistema prospetterà una pagina con la conferma di avvenuta validazione.

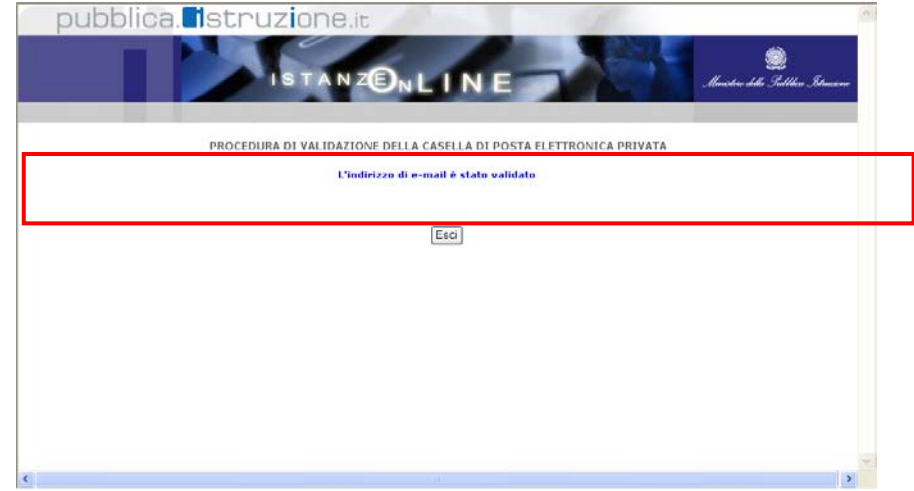

#### <span id="page-28-0"></span>2.14 GESTIONE INDIRIZZO POSTA CERTIFICATA

La funzione consente di gestire le informazioni relative alla casella di Posta Certificata dell'utente. Attraverso questa funzione, infatti, è possibile inserire un indirizzo, modificare o cancellare un indirizzo di posta certificata o, qualora l'utente sia stato incluso nel processo di creazione automatica di un indirizzo Posta Certificata, di reperirne le credenziali.

Di seguito vediamo nel dettaglio quali sono le modalità per procedere.

Dalla schermata principale di "Istanze on line" occorre selezionare l'opzione "**Gestione Indirizzo Posta Certificata"**:

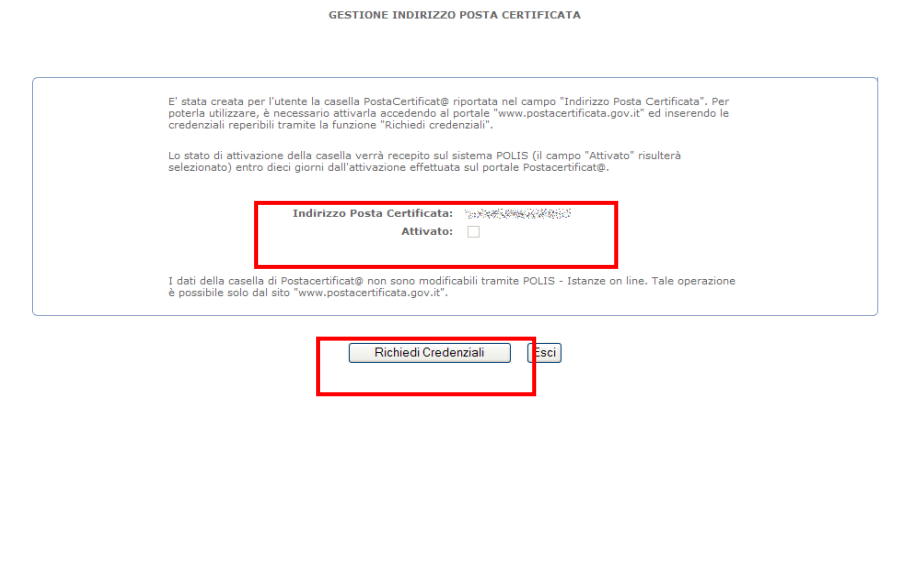

Se per l'utente è **stata creata una casella Posta Certificata**, il sistema presenta la casella associata all'utente.

Il tasto "Richiedi credenziali" consente di ricevere le credenziali per effettuare il primo accesso alla casella visualizzata attraverso il portale [www.postacertificata.gov.it.](http://www.postacertificata.gov.it/)

Nel caso in cui la casella Posta Certificata risulti già attivata, il pulsante **STOP** "Richiedi credenziali" non sarà presente.

Il sistema presenta l'informativa per l'adesione al servizio PostaCertificat@ e l'indirizzo e-mail su cui verranno inviate le credenziali per il primo accesso. Per procedere è necessario confermare l'adesione al servizio ed inserire il proprio codice personale.

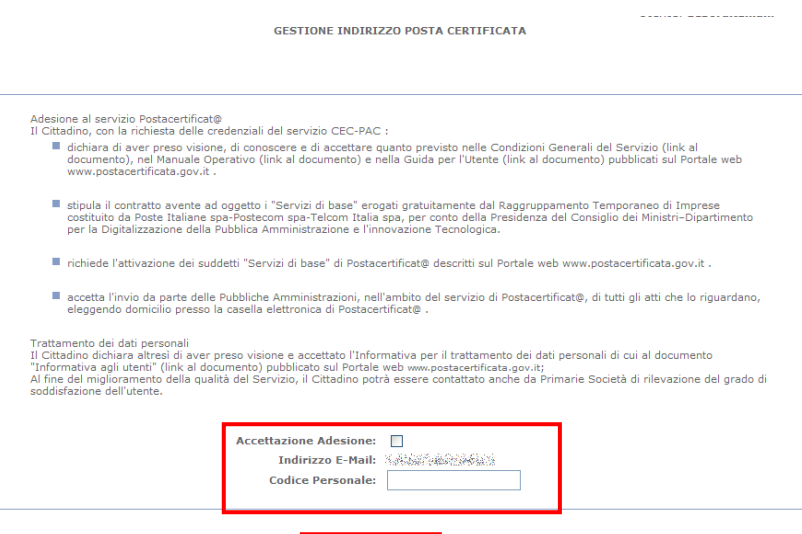

Conferma

Fare click sul tasto

"Conferma".

Qualora non si ricordi il proprio codice personale è possibile effettuarne il recupero attraverso la funzione di ["Recupero Codice Personale"](#page-18-0).

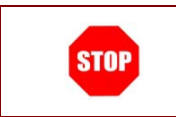

ATTENZIONE: se la casella di posta elettronica non è stata validata, non sarà possibile visualizzare le credenziali.

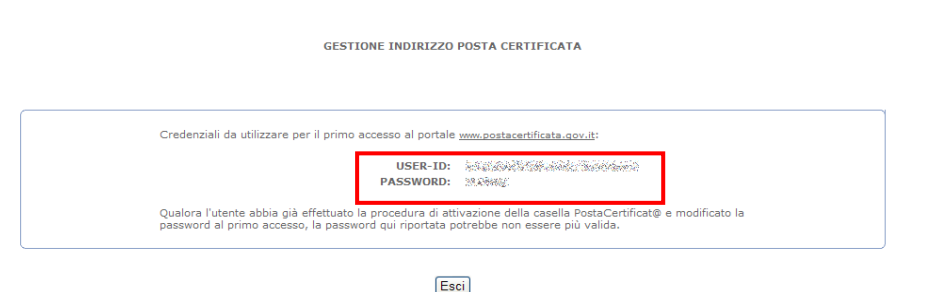

Il sistema presenta le credenziali per effettuare il primo accesso alla casella attraverso il portale [www.postacertificata.gov.it.](http://www.postacertificata.gov.it/)

Le stesse credenziali vengono inviate alla casella di posta dell'utente.

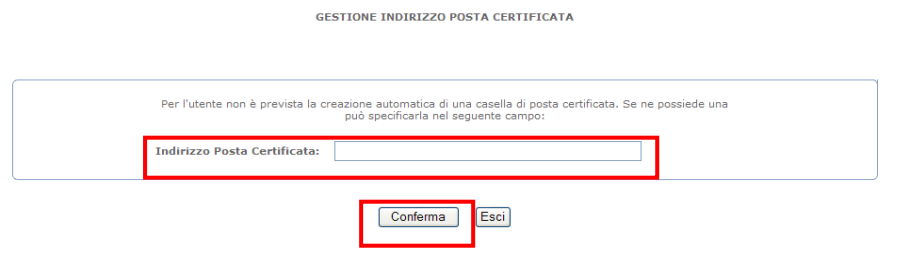

#### Se per l'utente **non è stata creata una casella Posta Certificata**, il sistema presenta un campo in cui l'utente può specificarne una propria.

Il tasto "Conferma" consente di salvare il dato inserito.

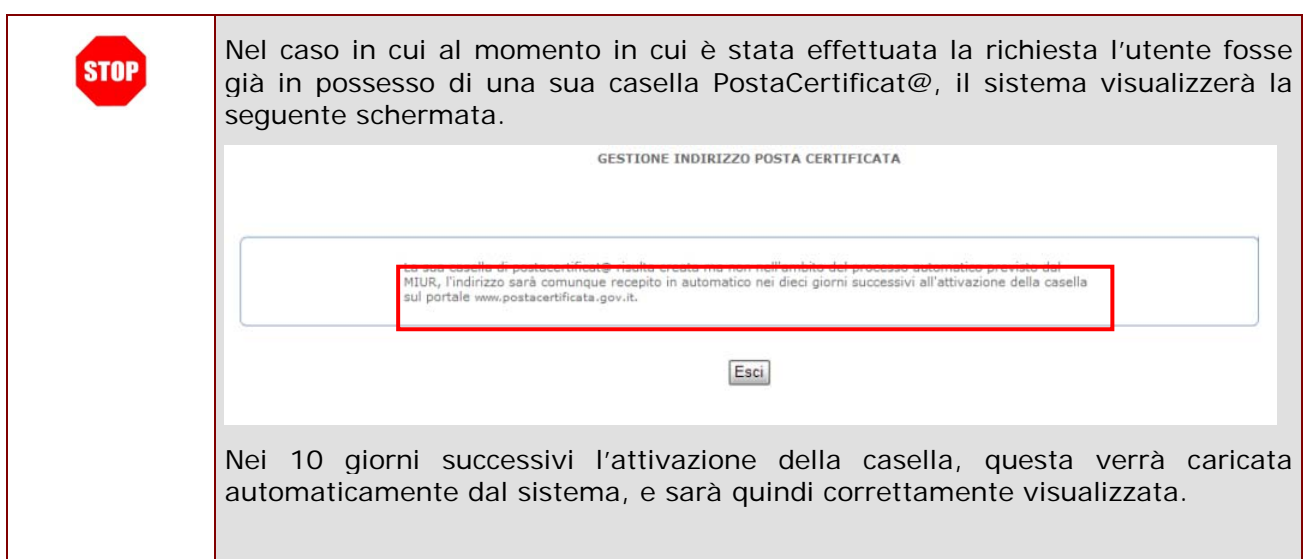

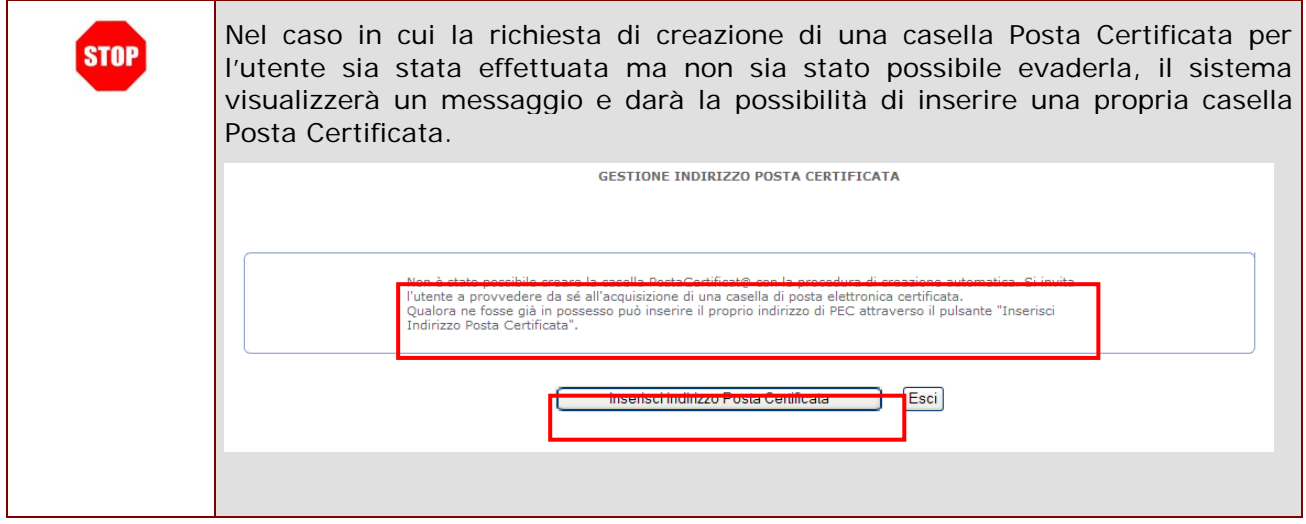

pagina con la conferma di avvenuta modifica. Verrà prospettato anche un messaggio di avviso sulle operazioni che l'utente dovrà fare successivamente a questa variazione.

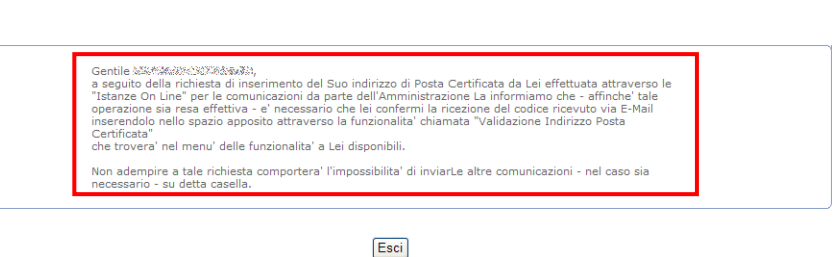

**GESTIONE INDIRIZZO POSTA CERTIFICATA** 

**GESTIONE INDIRIZZO POSTA CERTIFICATA** 

Terminata la procedura di inserimento della casella Posta Certificata il sistema invierà in automatico una mail sulla casella inserita. Nella mail sarà indicato un codice alfanumerico che l'utente dovrà utilizzare per procedere alla validazione della casella di posta certificata. La procedura di Validazione della casella di Posta Certificata è descritta al paragrafo successivo.

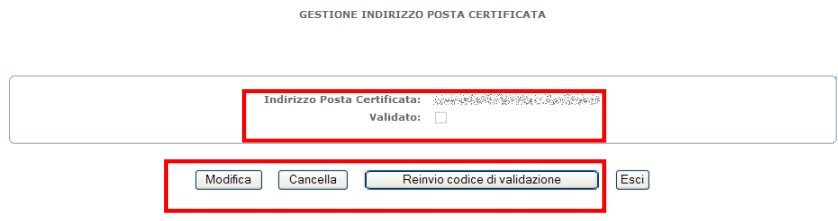

Una volta inserita una casella Posta Certificata, accedendo alla funzione il sistema visualizza le informazioni salvate ed i pulsanti per la gestione delle stesse.

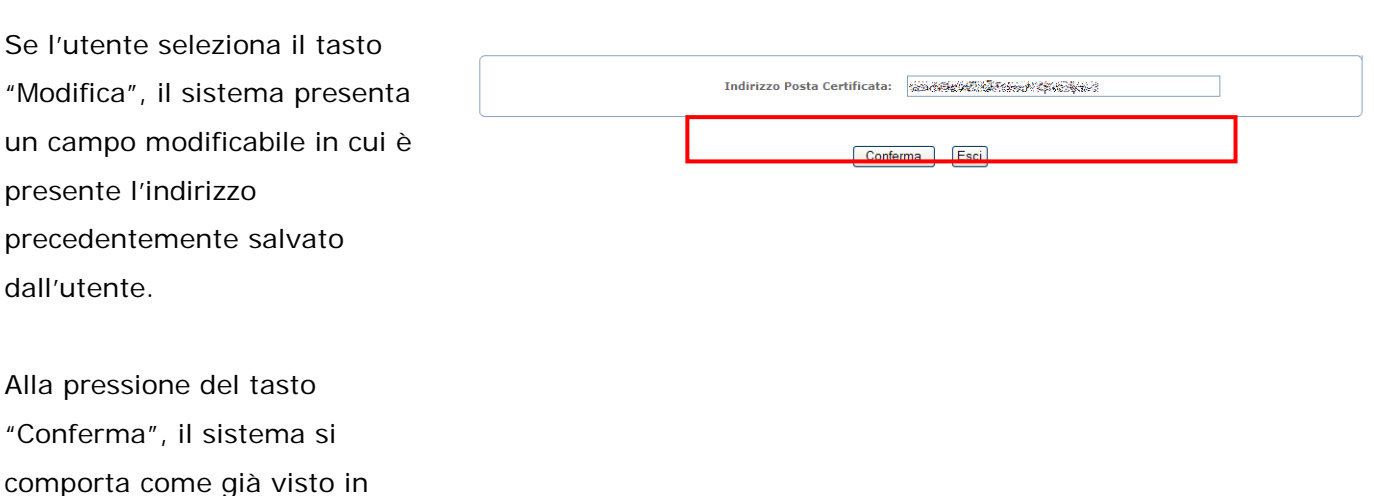

*RTI* **: HP Enterprise Services Italia S.r.l. – Selex ES S.p.A.** Pagina 32 di 47

#### fase di inserimento della casella.

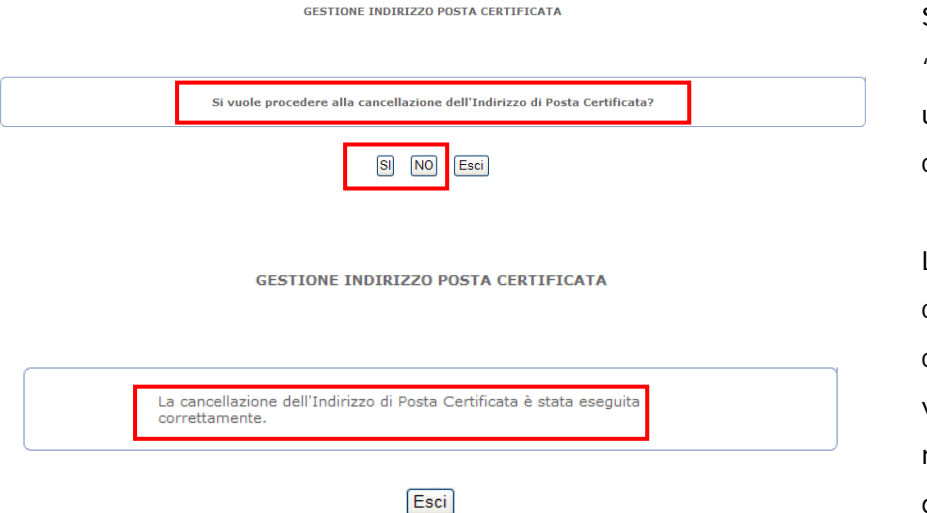

Se l'utente seleziona il tasto "Cancella", il sistema visualizza una schermata di richiesta di conferma .

La pressione del tasto "Sì" comporta la cancellazione della casella inserita e la visualizzazione di un messaggio di conferma dell'avvenuta operazione.

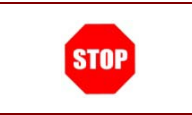

ATTENZIONE: una volta cancellato l'indirizzo Posta Certificata non sarà più possibile recuperarlo e sarà necessario procedere con un nuovo inserimento.

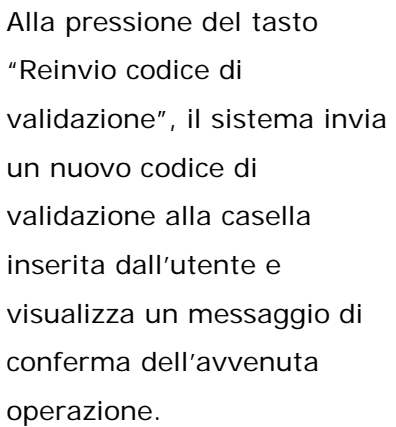

**GESTIONE INDIRIZZO POSTA CERTIFICATA** one eseguita correttamente. Per rendere effettiva la variazione dell'indirizzo di Posta Certificatà è stato inviato alla sua casella un codice identificativo da<br>inserire nello spazio apposito attraverso la funzionalità "Va

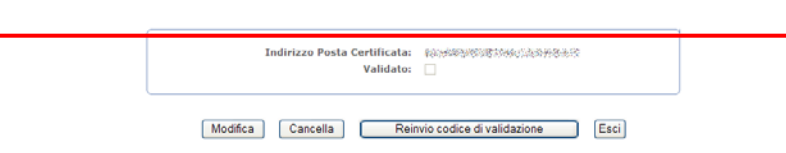

#### <span id="page-33-0"></span>2.15 VALIDAZIONE INDIRIZZO POSTA CERTIFICATA

La procedura di Validazione dell'indirizzo di Posta Certificata è un'operazione **essenziale** al fine di rendere effettivi l'inserimento o la variazione della casella di posta certificata (vedi paragrafo precedente) e consentire all'utente di ricevere comunicazioni certificate all'indirizzo di posta certificata corretto.

Per effettuare la validazione l'utente deve necessariamente disporre del "codice di validazione" (un codice alfanumerico) che riceverà sulla propria casella di posta certificata dopo aver effettuato la procedura di inserimento o di variazione dell'indirizzo.

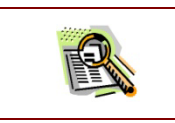

La procedura di Validazione è successiva alla procedura inserimento o modifica dell'indirizzo all'interno di "Gestione Indirizzo Posta Certificata".

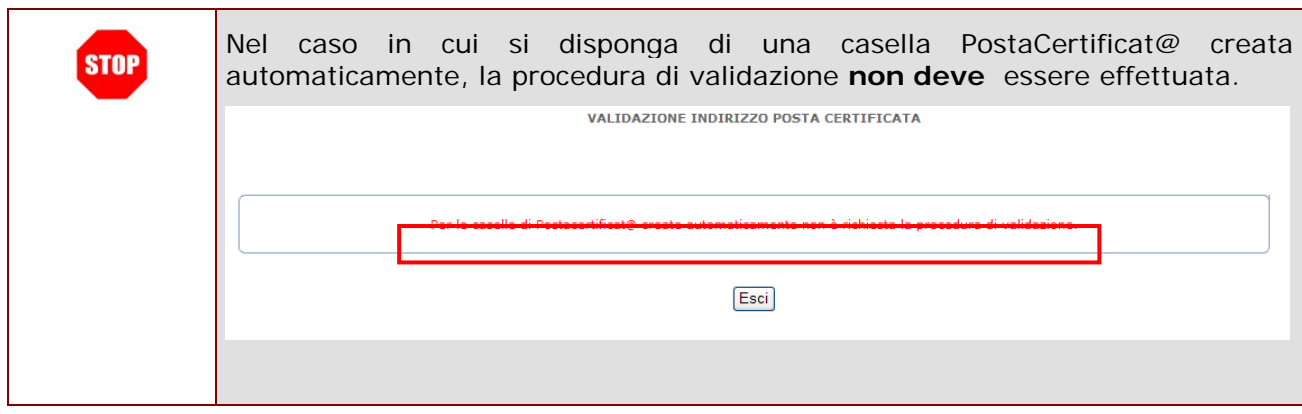

Per procedere con la "Validazione dell'indirizzo Posta Certificata" occorre operare come descritto di seguito.

Dalla schermata principale di "Istanze on line" occorre selezionare l'opzione "**Validazione Indirizzo Posta Certificata**".

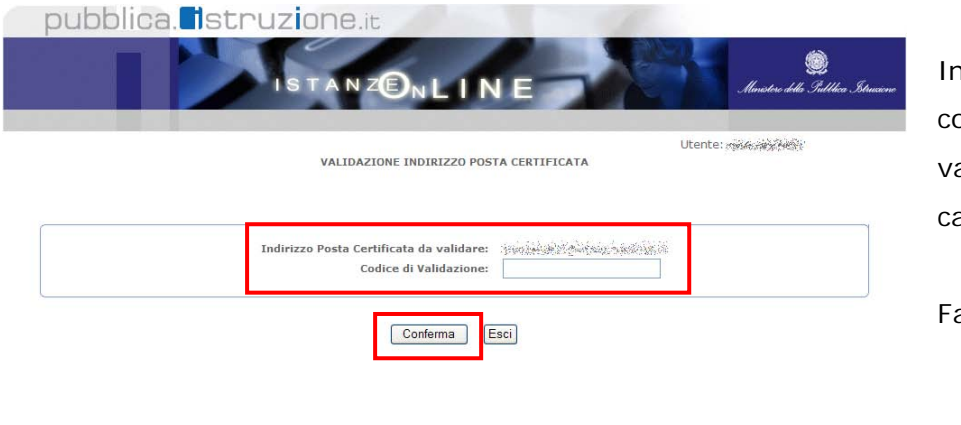

I diritti riservati © 2006-07 [11] **Di Ministero della Pubblica Istruzione** - Viale Trastevere, 76/A - 00153 ROMA - Centralino: 06 5849.1 a cura di **@ DG Comunicazione** 

nserire nel campo orrispondente il codice di alidazione ricevuto sulla asella di posta certificata.

Fare clic su "**Conferma**"

*RTI* **: HP Enterprise Services Italia S.r.l. – Selex ES S.p.A.** Pagina 35 di 47

Il sistema prospetterà una pagina con la conferma di avvenuta validazione.

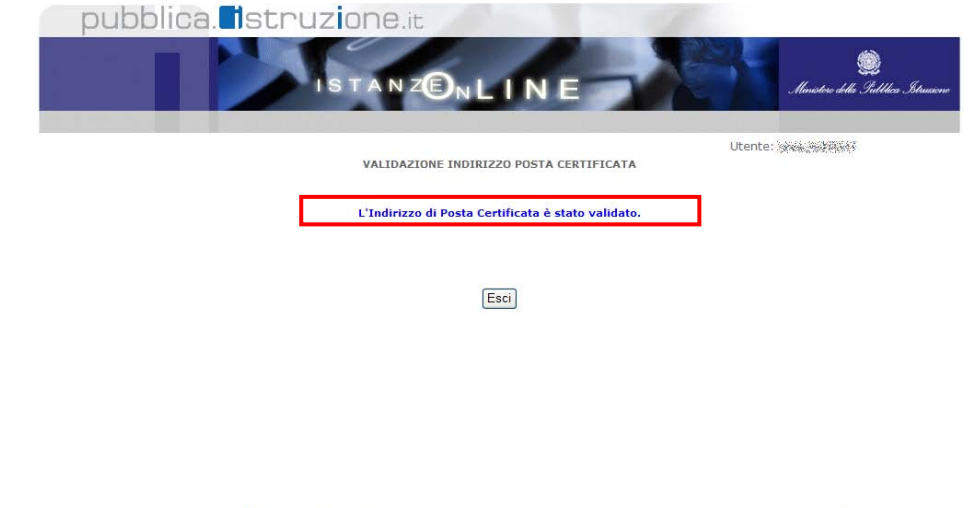

Tutti I diritti riservati © 2006-07 | | | | | Ministero della Pubblica Istruzione - Viale Trastevere, 76/A - 00153 ROMA - Centralino: 06 5849.1 a cura di @ DG Comunicazione

# <span id="page-35-0"></span>2.16 QUESTIONARI DI GRADIMENTO

La funzionalità di acquisizione di questionari di gradimento, presente sotto il menu "Altri Servizi" consente di esprimere pareri sugli argomenti di volta in volta proposti.

Di seguito vediamo nel dettaglio quali sono le modalità per procedere.

Dalla schermata principale di "Istanze on line" occorre selezionare l'opzione **"Questionari di Gradimento"** dal menu **"Altri Servizi"**:

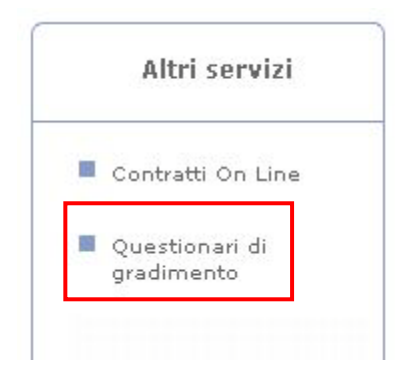

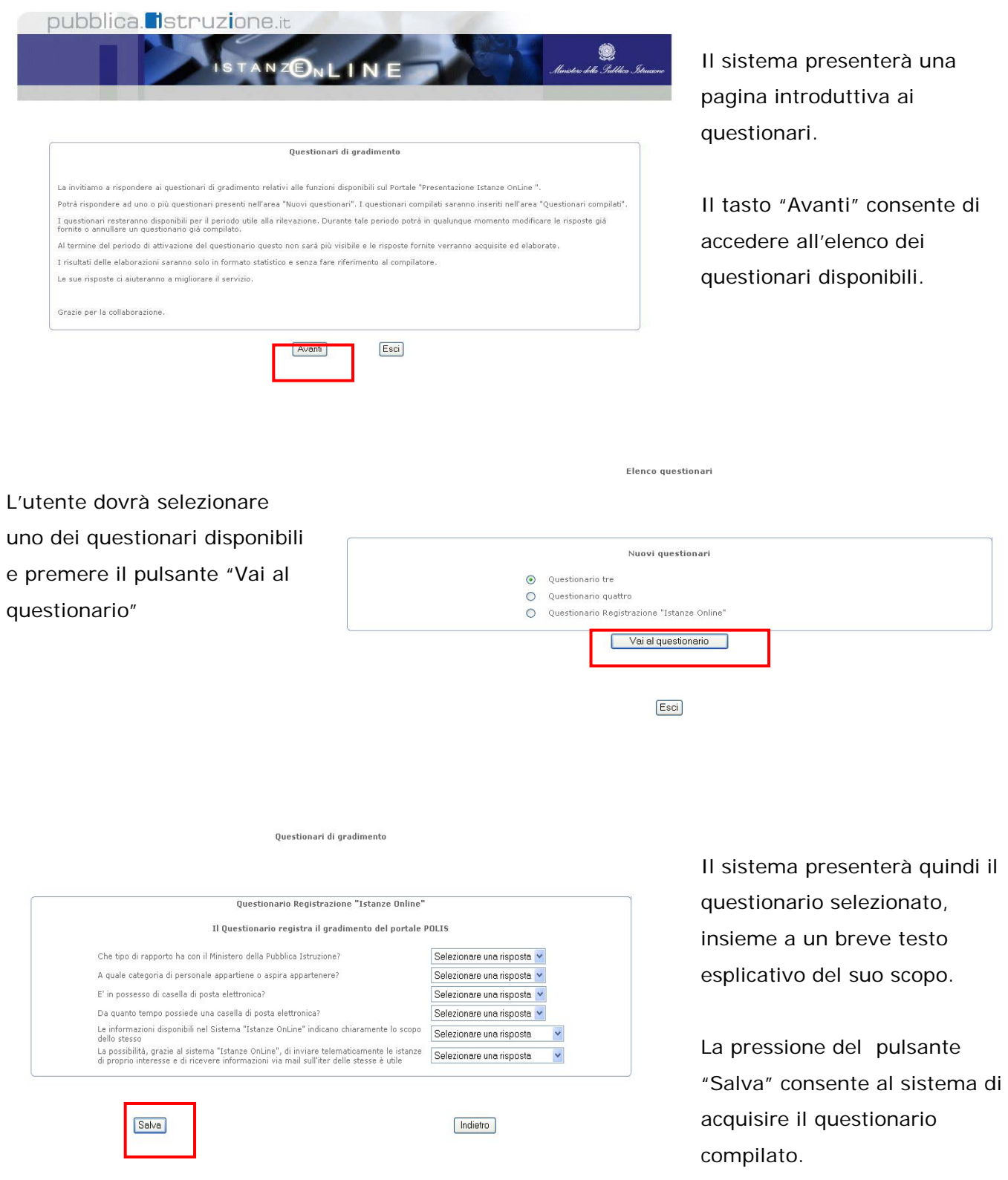

*RTI* **: HP Enterprise Services Italia S.r.l. – Selex ES S.p.A.** Pagina 37 di 47

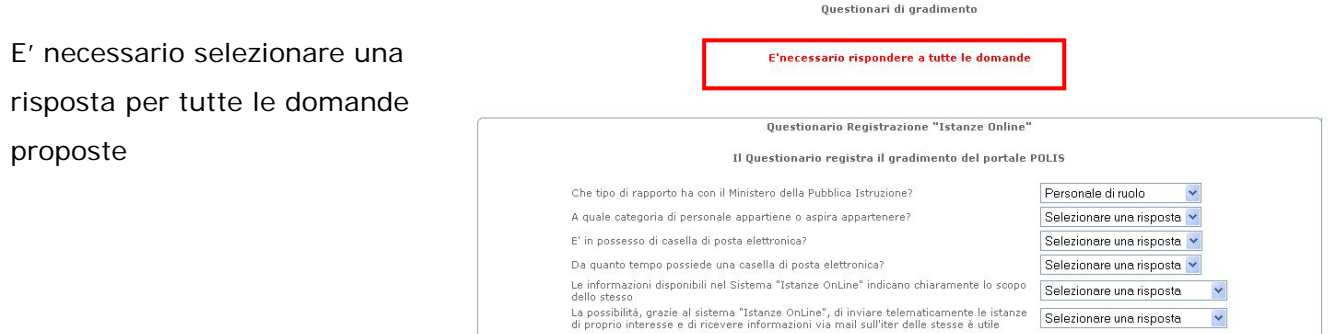

 $Salva$ 

 $[$  Indietro

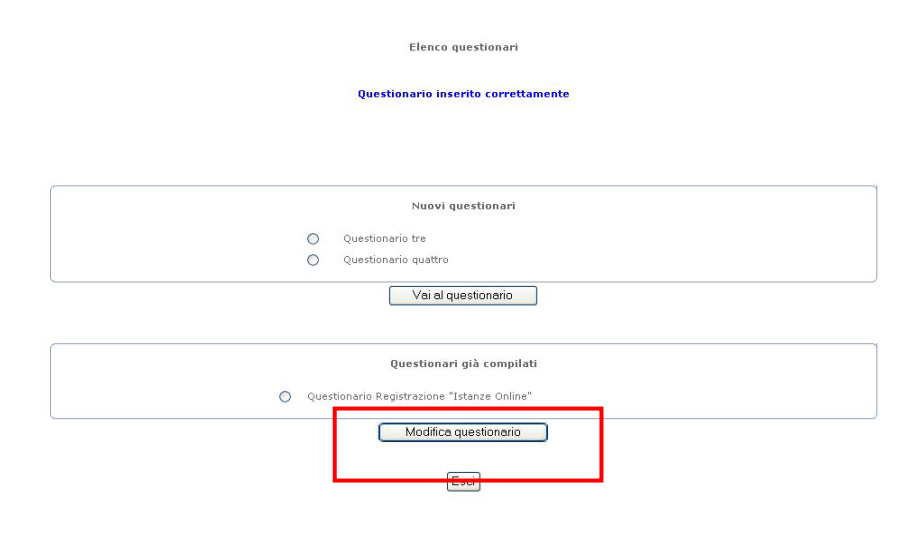

Il sistema segnalerà l'avvenuto salvataggio del questionario compilato, che sarà adesso disponibile nell'apposita sezione per una eventuale modifica: a tal fine, l'utente dovrà selezionarlo e premere il pulsante "Modifica Questionario".

Questionari di gradimento

all'eliminazione.

L'utente avrà quindi la possibilità di modificare il Questionario Registrazione "Istanze Online" Il Questionario registra il gradimento del portale POLIS questionario e salvare le Che tipo di rapporto ha con il Ministero della Pubblica Istruzione? Personale di ruolo  $\blacktriangledown$ Altro ATA V modifiche apportate oppure A quale categoria di personale appartiene o aspira appartenere?  $\bar{\mathbf{v}}$ E' in possesso di casella di posta elettronica? Si, del ministero Da quanto tempo possiede una casella di posta elettronica? Da più di un anno eliminarlo premendo il Le qualité de l'approche de la Costine de l'Ostero de la Chinera de la contratte le scope de la mitalite de l'<br>Le informazioni disponibili nel Sistema "Istanze OnLine" indicano chiaramente lo scopo Sono molto d'accordo  $\vert \mathbf{v} \vert$ La possibilità, grazie al sistema "Istanze OnLine", di inviare telematicamente le istanze [Sono d'accordo]<br>di proprio interesse e di ricevere informazioni via mail sull'iter delle stesse è utile [Sono d'accordo] pulsante "Elimina".  $\checkmark$ Salva  $Elimina$ [Indietro] CONFERMA ELIMINAZIONE QUESTIONARIO Il sistema chiederà conferma: Eliminare definitivamente il questionario? rispondere sì nel caso si voglia  $\boxed{\text{No}}$  $\boxed{\text{Si}}$ davvero procedere

<span id="page-39-0"></span>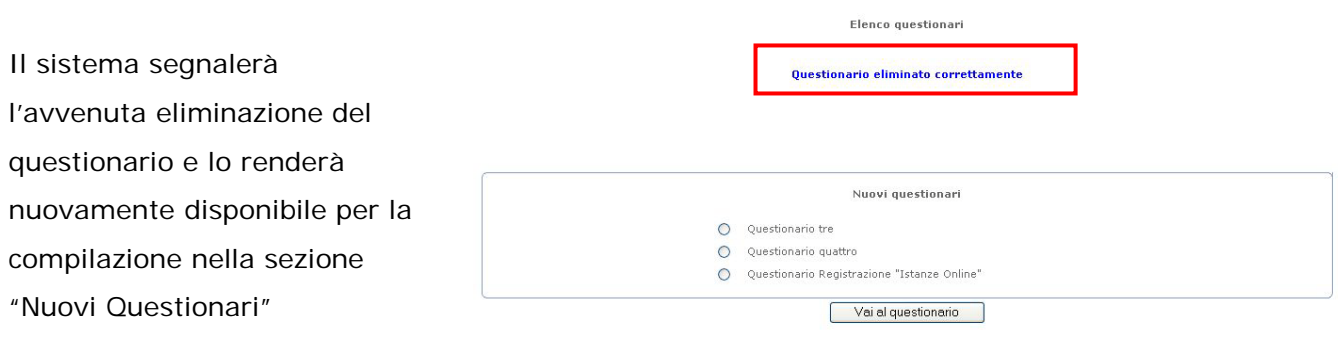

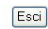

#### <span id="page-40-0"></span>2.17 CONSULTAZIONE ARCHIVIO PERSONALE

Questa funzionalità consente di ricercare e visualizzare i documenti presenti nel proprio ARCHIVIO personale.

L'accesso all'ARCHIVIO avviene attraverso il riquadro indicato di seguito:

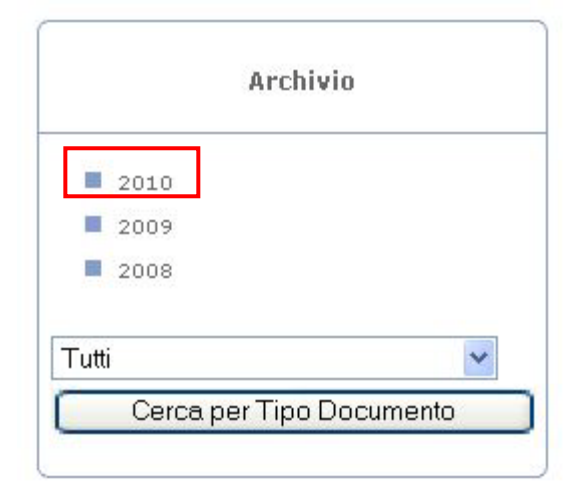

Selezionando uno dei collegamenti presenti nel riquadro sarà possibile visualizzare – nel riquadro centrale – l'elenco dei documenti presentati nell'anno cui si riferisce il collegamento selezionato

Selezionando il nome del documento che si vuole visualizzare, il sistema proporrà la scelta tra il salvataggio del relativo file su disco o la sua immediata apertura.

Il pulsante "Chiudi" consente di ripristinare l'abituale aspetto della pagina principale.

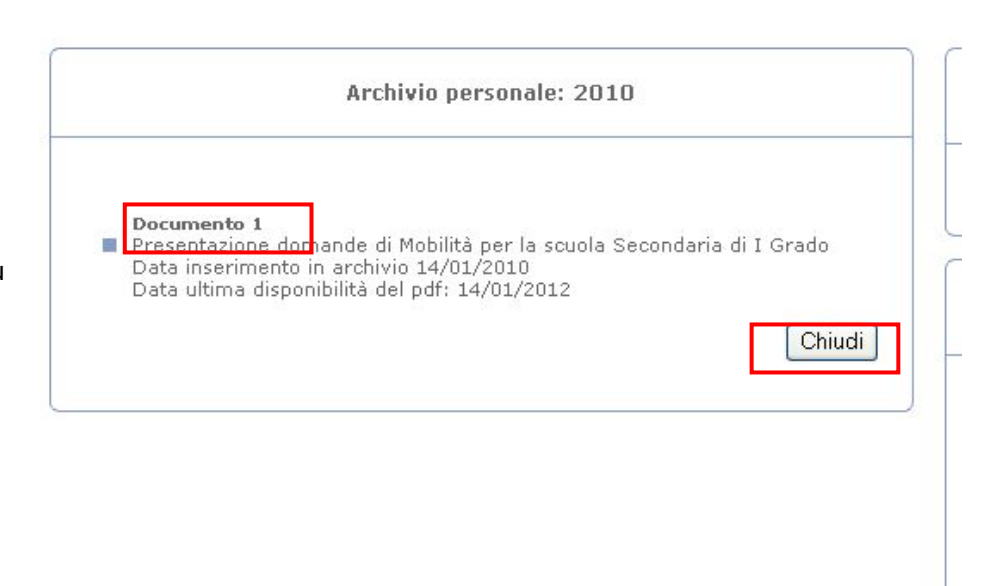

#### **ATTENZIONE: il sistema**

**indica, per ogni** 

*RTI* **: HP Enterprise Services Italia S.r.l. – Selex ES S.p.A.** Pagina 41 di 47

**documento, la data del suo inserimento in archivio e la data ultima di disponibilità, trascorsa la quale il documento non sarà più visibile nell'elenco pur essendo comunque ancora conservato in ARCHIVIO.**

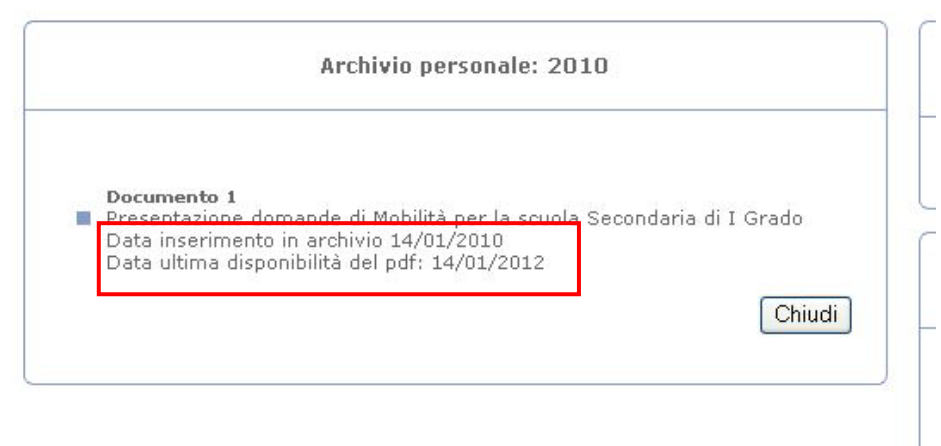

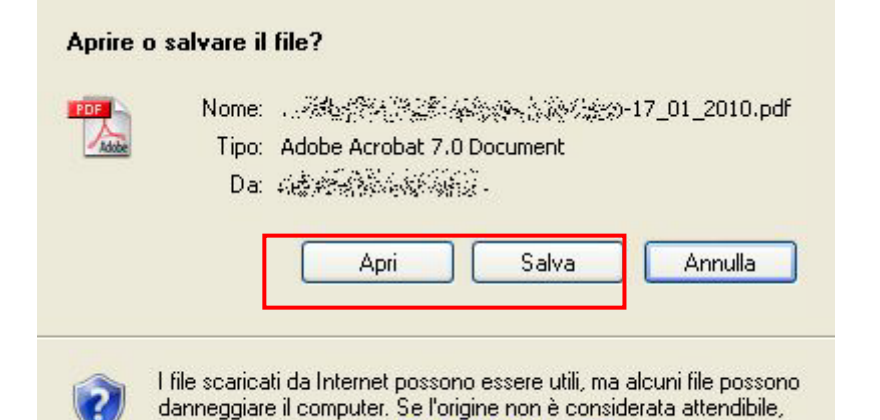

non aprire o salvare il file. Quali rischi si corrono

Selezionare uno dei due pulsanti indicati per salvare o aprire il documento, o il pulsante "Annulla" per annullare l'operazione richiesta.

E' possibile anche effettuare la ricerca in base al tipo di documento, attraverso la tendina apposita.

Selezionare un elemento tra quelli proposti e premere il pulsante "Cerca per tipo documento" : selezionando "Tutti", a esempio, è possibile visualizzare l'elenco di tutti i documenti disponibili per la visualizzazione nel proprio archivio.

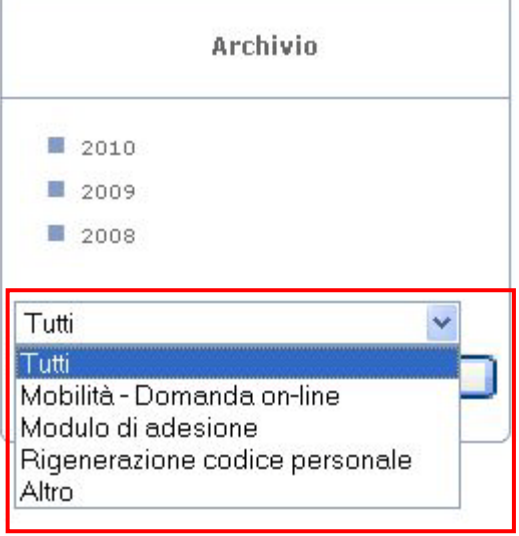

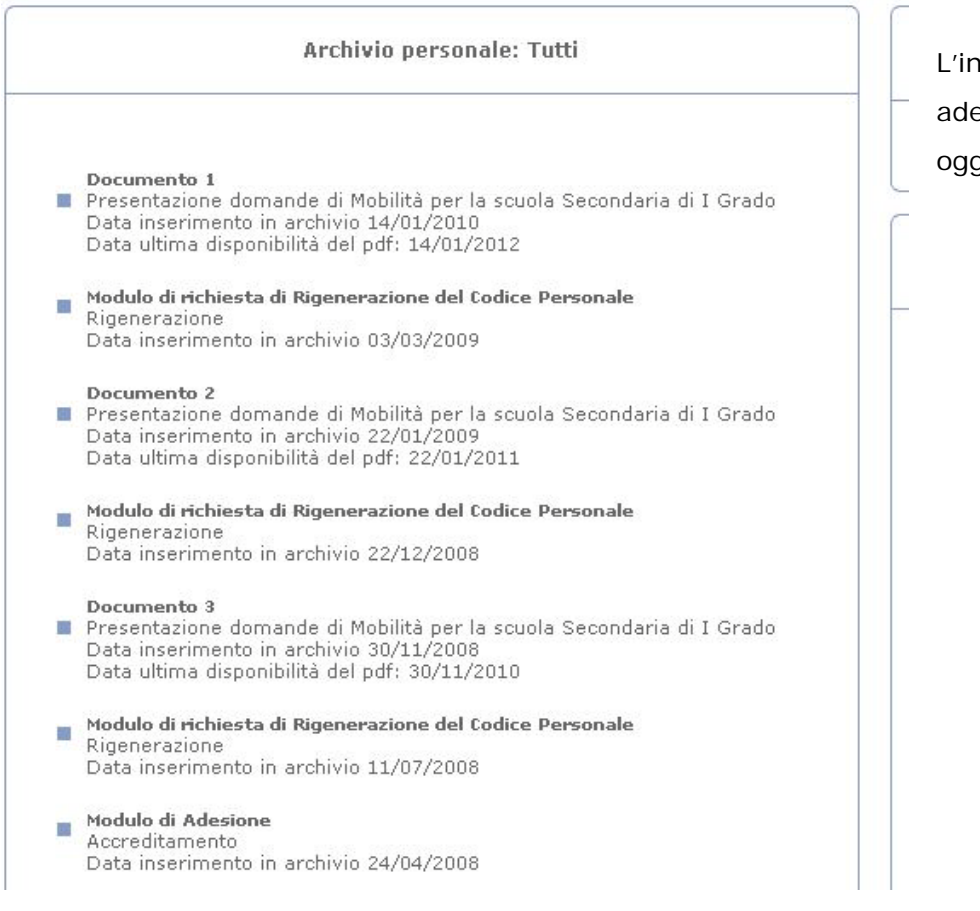

L'intestazione dell'elenco indica adesso il tipo di documento oggetto della ricerca.

#### <span id="page-43-0"></span>2.18 RICHIESTA CERTIFICATO REMOTO DI FIRMA DIGITALE

L'utente che ha le caratteristiche per accedere al servizio di firma digitale remota può attivare la richiesta della generazione del certificato che consente di possedere la firma digitale, utilizzando il sistema POLIS.

La richiesta di generazione del certificato attiva il **processo di enrollment** che guida l'utente nello svolgimento di tutti i passi necessari alla creazione del certificato: dalla generazione delle chiavi pubblica e privata, al salvataggio del certificato e della chiave privata nel server remoto sicuro basato su un HSM (**Hardware Security Module**) sino all'abilitazione dell'utente all'utilizzo della firma digitale tarmite il certificato stesso.

Per attivare il **processo di enrollment** l'utente accede al sistema POLIS e seleziona la funzionalità **Accettazione delle Condizioni del Servizio di Firma Digitale**:

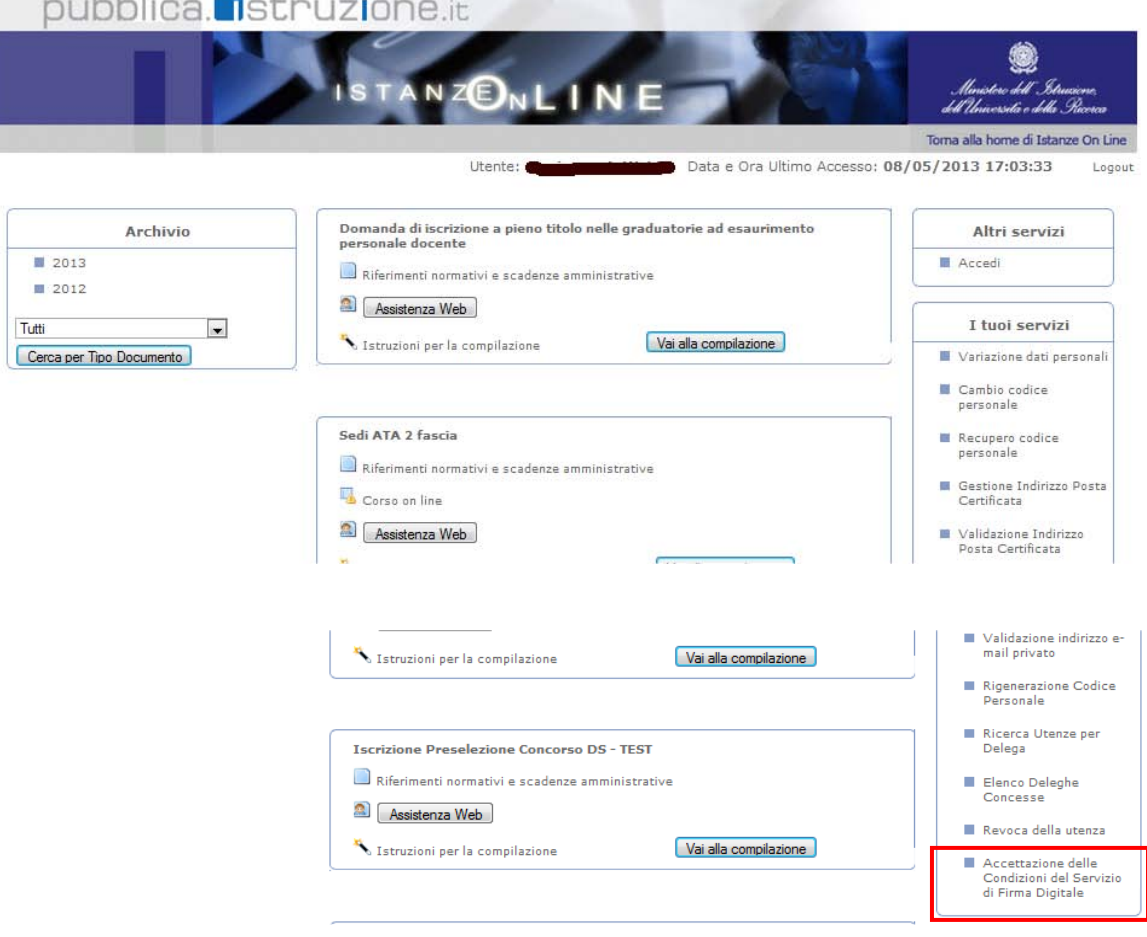

**CONTRACTOR COMMUNICATIONS** 

Nella pagina successiva il sistema POLIS richiede il codice personale dell'utente. Dopo aver inserito il codice personale, l'utente può confermare l'avvio del processo di enrollment selezionando il pulsante **Accetta**.

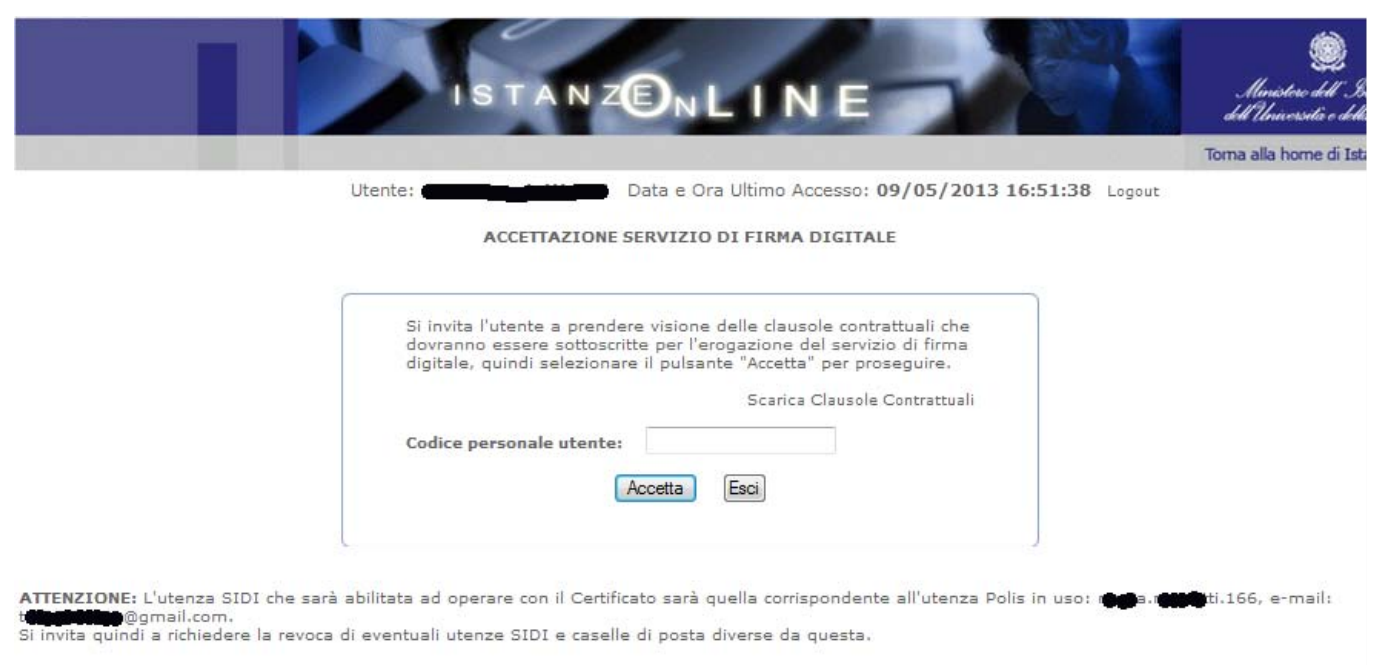

In seguito alla conferma della adesione il sistema POLIS restituisce all'utente il **Codice Pratica**: tale codice individua univocamente la richiesta di adesione effettuata.

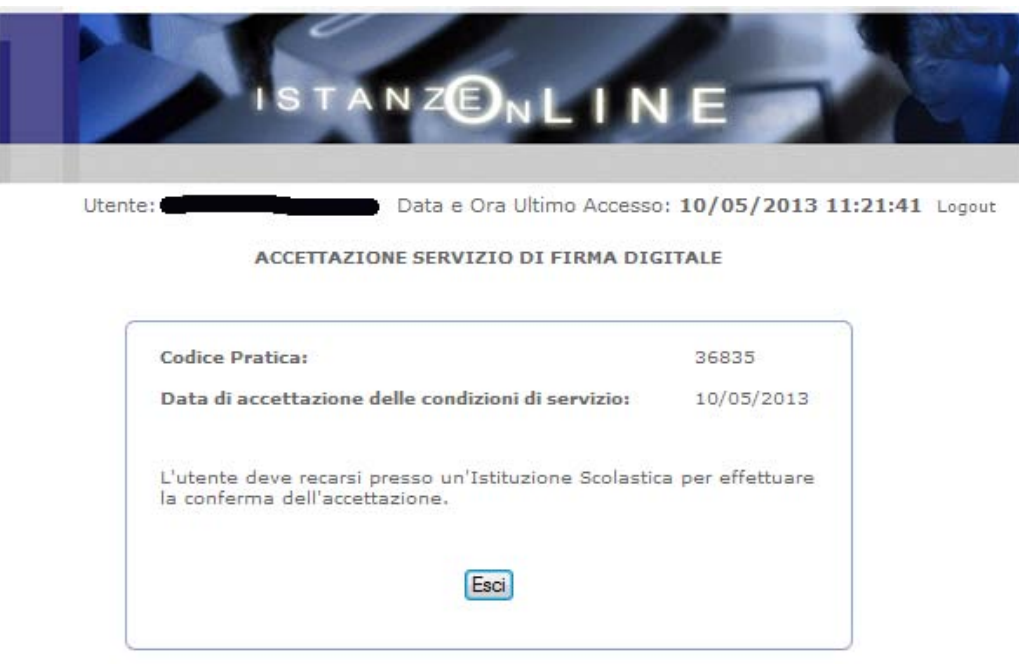

Prima della adesione è possibile scaricare le clausole contrattuali con le quali **Postecom S.p.A.** in qualità di **Certificatore Accreditato** presso DigitPA si impegna a rilasciare il certificato qualificato all'utente. Per visionare le clausole contrattuali si deve selezionare il link **Scarica Clausole Contrattuali**.

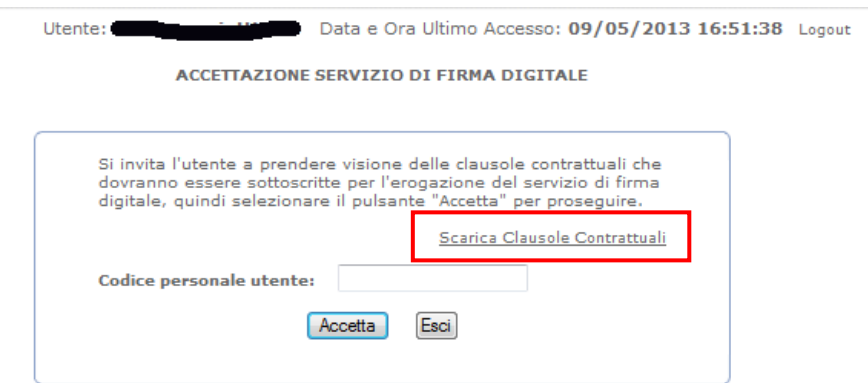

Dopo aver accettato, l'utente deve recarsi presso una istituzione scolastica per completare i passi successivi che prevedono l'identificazione del titolare del certificato, la stampa del contratto e la firma del contratto dopo la verifica di tutti i dati contenuti nel contratto. Il contratto viene registrato presso la segreteria scolastica mediante un numero di protocollo che deve essere comunicato al SIDI dal personale di segreteria che effettua il riconoscimento e l'accettazione formale della richiesta. La copia del contratto per l'istituzione scolastica viene conservata presso la segreteria scolastica per

un periodo pari a 20 anni.

Quando il **processo di enrollment** è avviato, l'utente potrà accedere al sistema POLIS e verificare le date di accettazione del servizio e di sottoscrizione del contratto.

Viene inoltre visualizzato il numero di protocollo assegnato al contratto dall'istituzione scolastica.

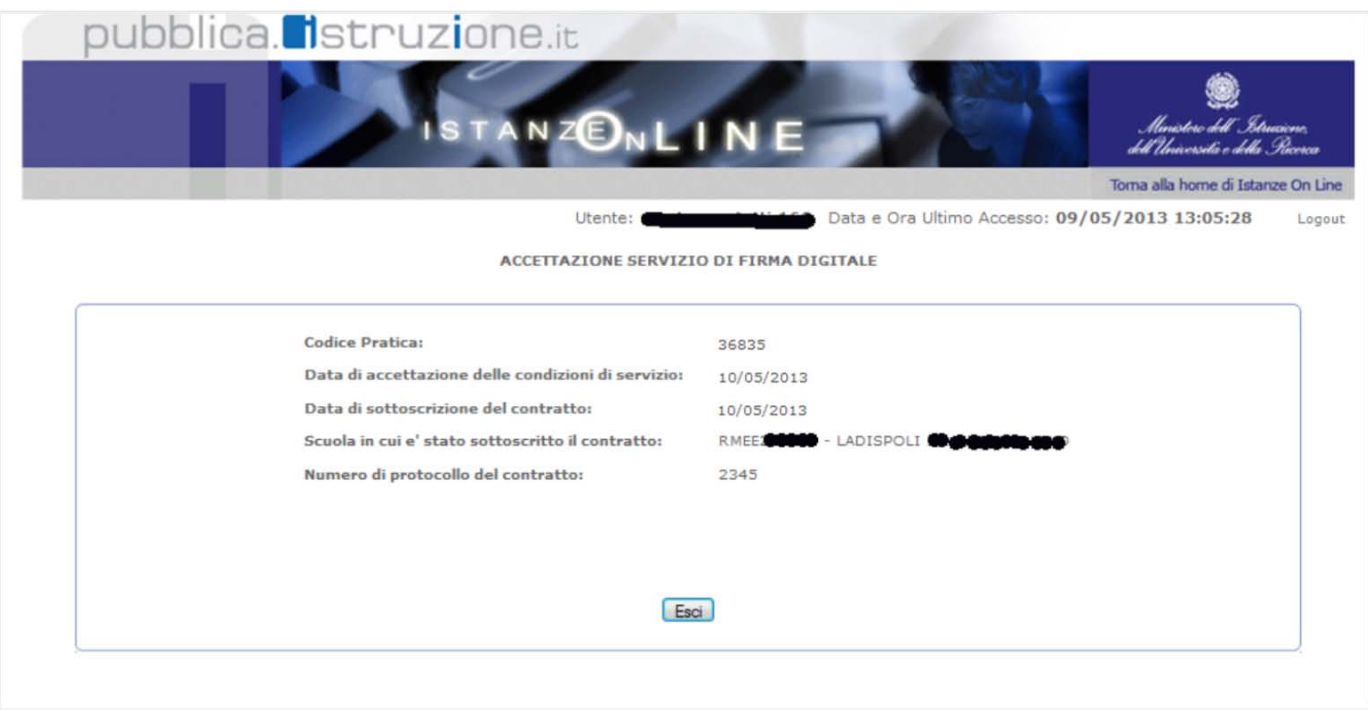